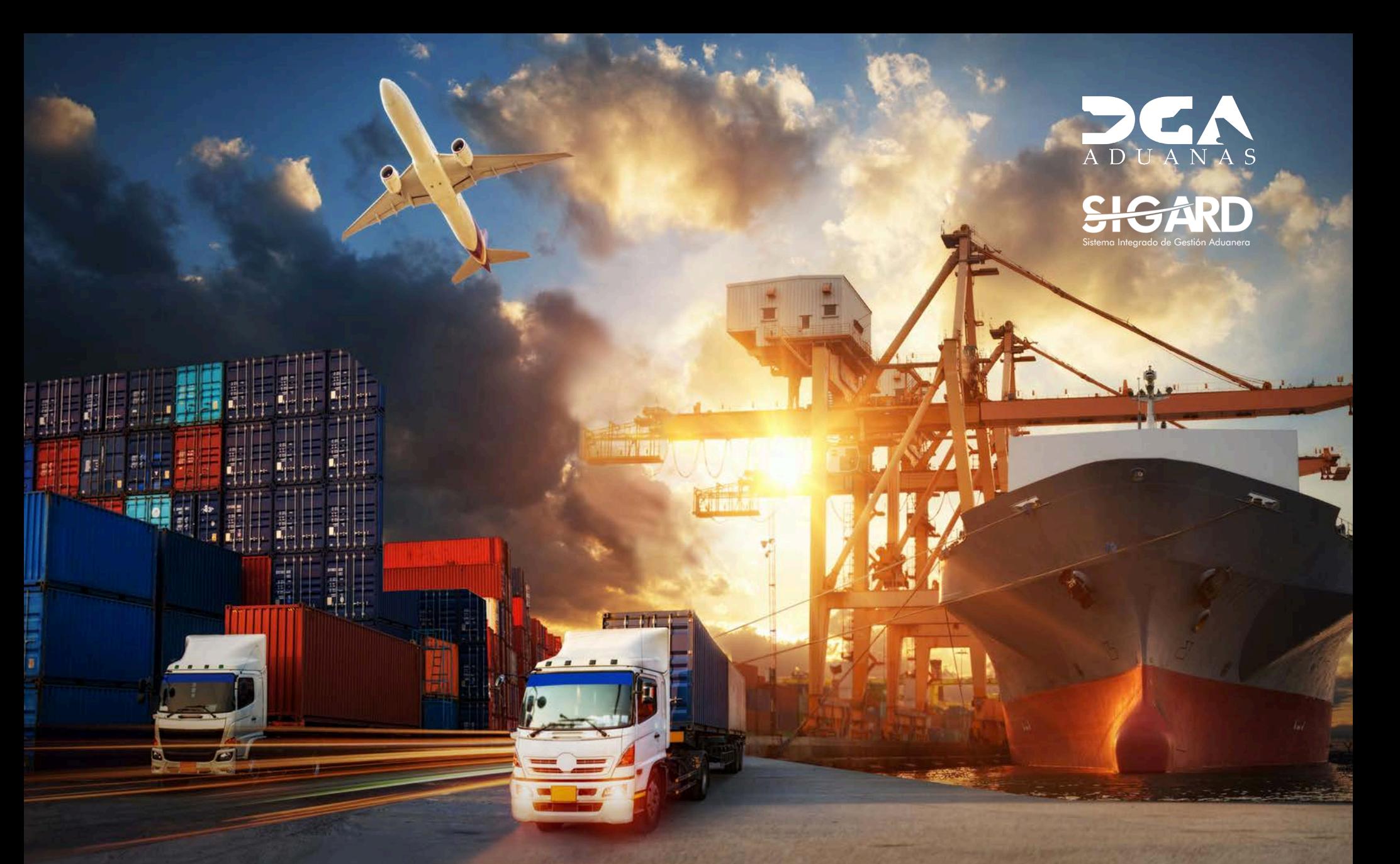

# **EC - MANIFIESTO DE EXPORTACIÓN MANUAL DEL USUARIO EXTERNO**

# **CONTENIDO**

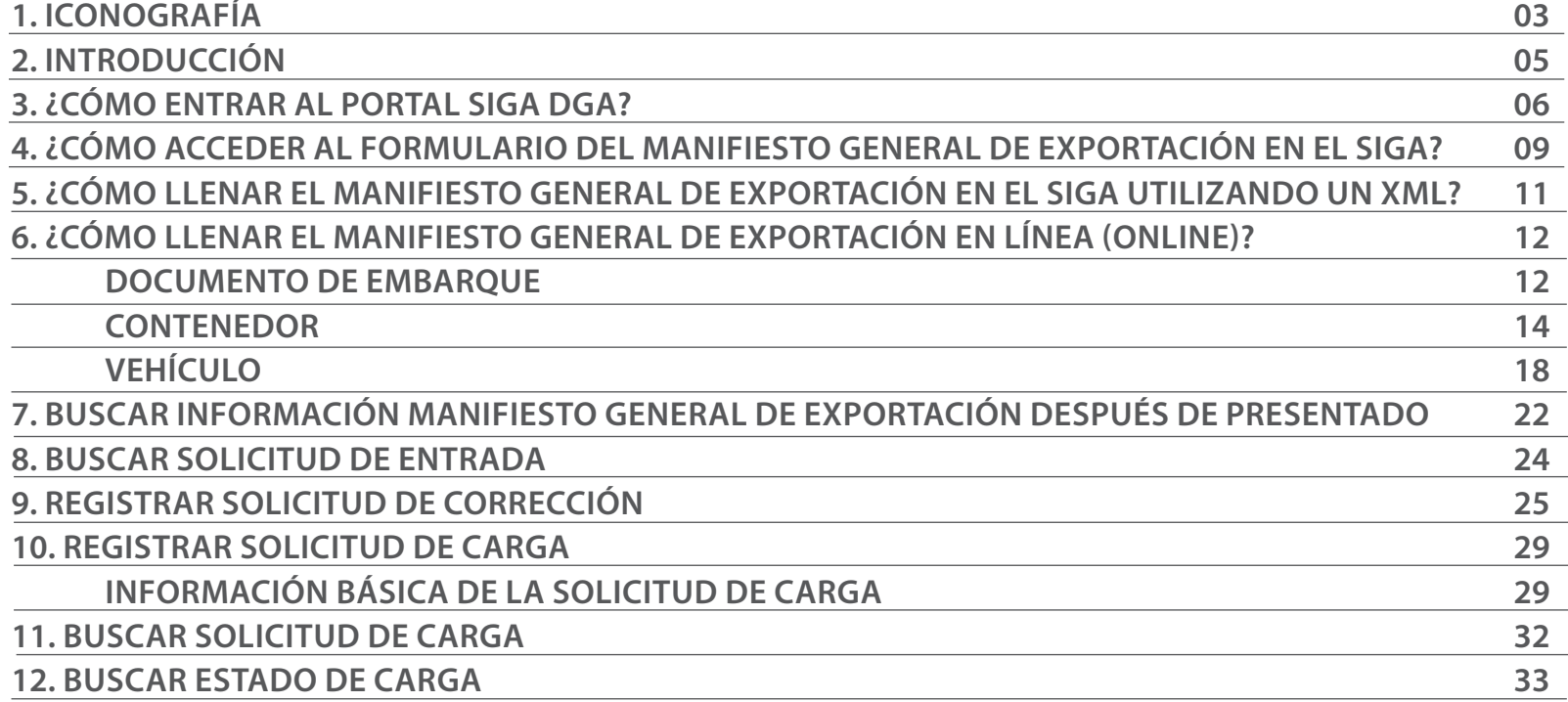

# ICONOGRAFÍA DESCRIPCIÓN DE HERRAMIENTAS Y BOTONES COMUNES EN PANTALLAS.

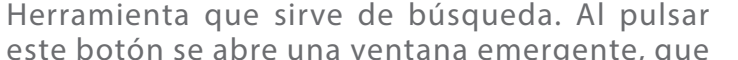

Es utilizado para salir o cerrar la aplicación actual. Nos pide confirmar si se desea salir o no, mediante la siguiente ventana:

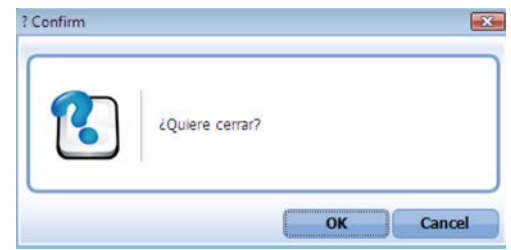

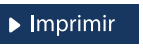

 $\blacktriangleright$  Cerrar

Es utilizado para la impresión de las informaciones, luego de ser presentadas.

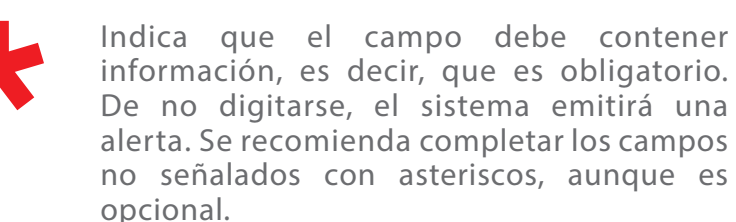

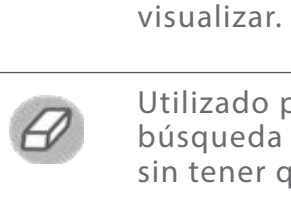

Utilizado para limpiar el campo o parámetro de búsqueda permitiendo así elegir otro diferente, sin tener que salir de la aplicación.

cambia dependiendo del campo que se desea

Herramienta que sirve de búsqueda. Al

Posibilita seleccionar una fecha. Al pulsar sobre esta imagen se puede elegir el día, mes y año deseados, ahorrando tiempo y evitando probables errores en la digitación.

Buscar

Se listan los datos que han cumplido con los criterios de búsquedas elegidos. No es necesario introducir todos los parámetros.

- Al pulsar el botón guardar la información se re-Guardar gistra para su posterior uso; estos datos son almacenados como "temporal".
- Para enviar la información registrada, pulsar el Presentar botón presentar. Tras este paso, la información no puede ser modificada sin antes enviar una solicitud de corrección, detallando el motivo por el cual se desea cambiar los datos y a su vez le sea aprobada por un superior.

# OTROS BOTONES COMUNES:<br>
OTROS BOTONES COMUNES:

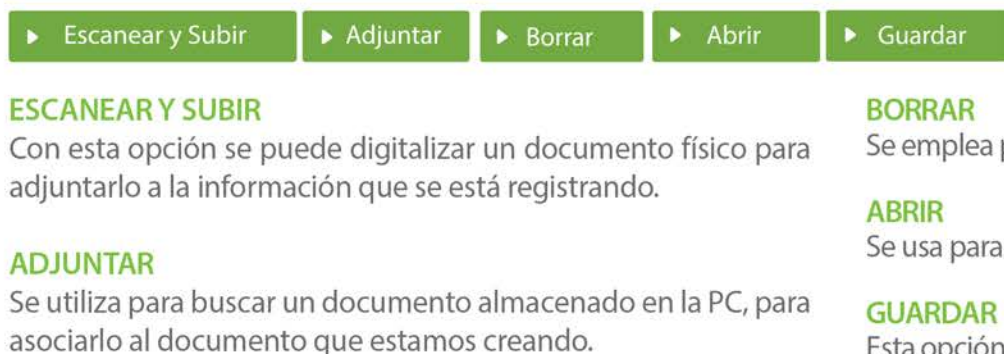

Se emplea para eliminar un documento adjunto a la Solicitud.

Se usa para abrir un documento anexo a la Solicitud.

Esta opción sirve para almacenar un documento agregado a la Solicitud.

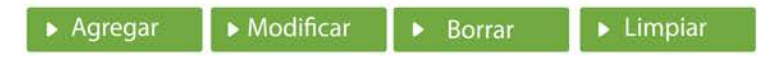

Una vez introducidos los datos requeridos, debe pulsar el botón AGREGAR.

#### **MODIFICAR**

Este botón se utiliza para realizar cambios a las informaciones registradas. De la misma forma, puede eliminar un registro seleccionándolo y luego pulsando el botón **BORRAR.** 

Para introducir un nuevo registro de carga, presione el botón LIMPIAR para que se eliminen todos los campos y poder seguir introduciendo más datos.

# INTRODUCCIÓN

El manual **Manifiesto de Exportación (Usuario Externo),**  sirve de guía para facilitar a los usuarios externos (navieras y aerolíneas) sobre la realización de las distintas operaciones en SIGA, tales como: iniciar sesión utilizando la firma digital, elaborar un manifiesto de exportación, realizar una solicitud de corrección luego de que el manifiesto ha sido presentado, autoaprobación automática del manifiesto y autogeneración de la solicitud de entrada de la carga, entre otros procedimientos aduaneros.

Una mejora importante que trae esta actualización es que todos estos procesos pueden ser ejecutados en *Google Chrome,* una plataforma amigable, que ofrece mayor rapidez, a la vez que se incorporan nuevos elementos de seguridad, todo esto accediendo desde cualquier lugar con conexión a Internet, en el horario más conveniente para usted.

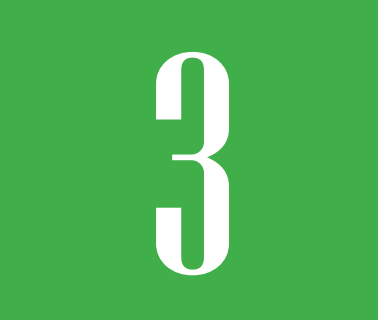

## 3 **¿CÓMO ENTRAR AL PORTAL SIGA?**

Dirigirse a nuestra dirección **www.aduanas.gob.do,** como muestra la pantalla a continuación y pulse el logotipo de **SIGA.**

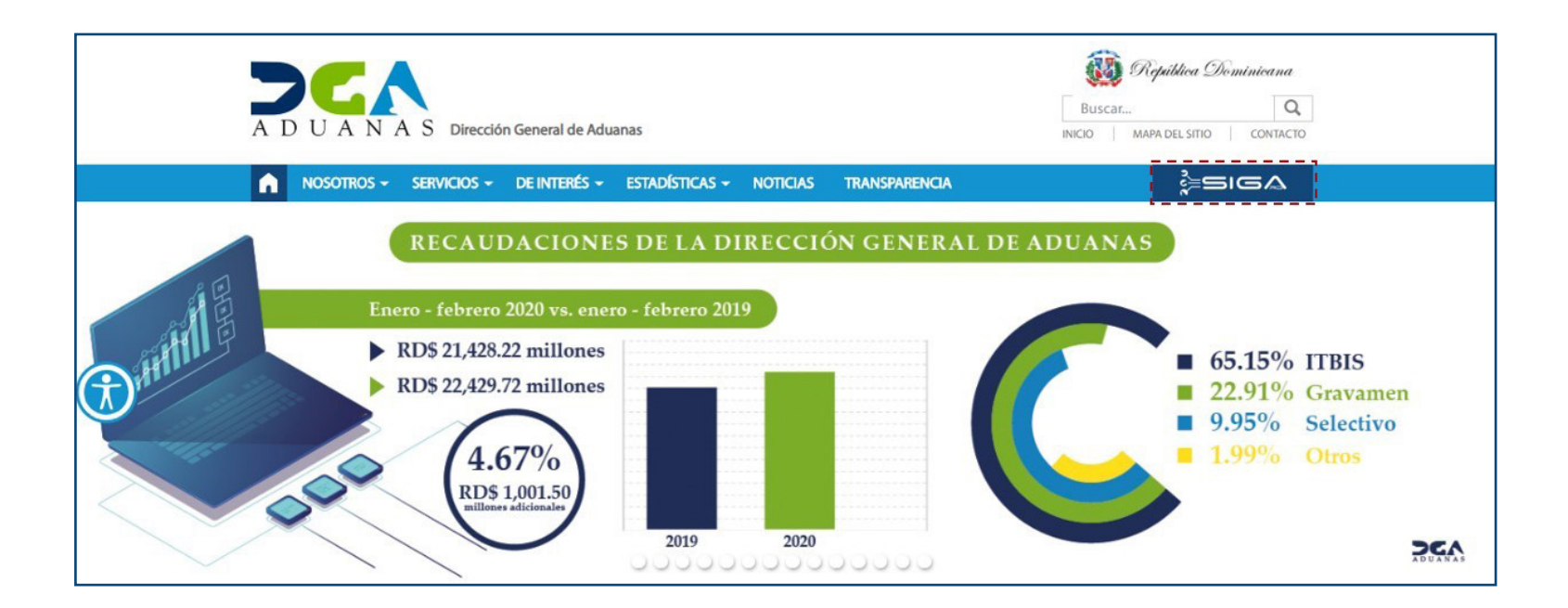

Introduzca su número de cédula y pulse el botón **Entrar**. Pulse sobre el nombre del usuario; emergerá una

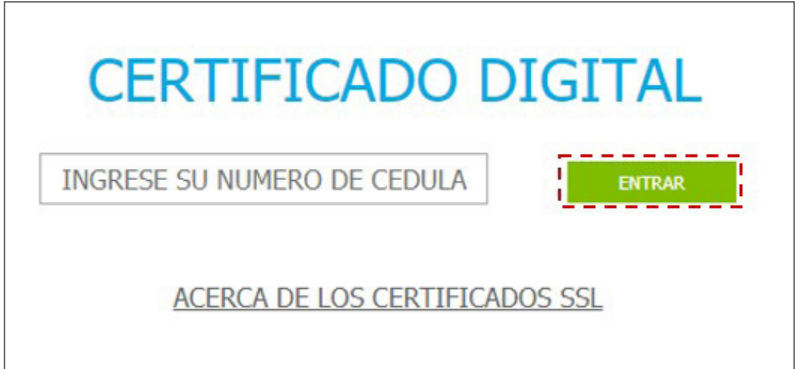

Esta acción despliega la ventana de acceso de certificado del usuario, como muestra la imagen de abajo.

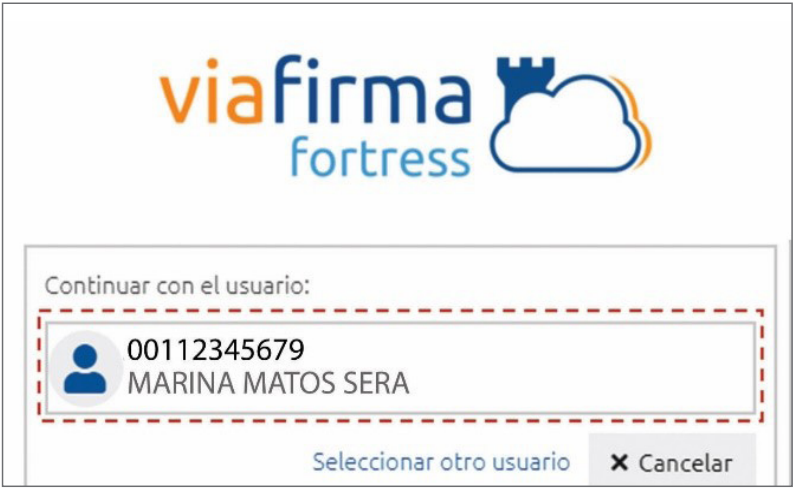

pantalla donde deberá colocar su **PIN** de acceso, luego pulsará **Validar**.

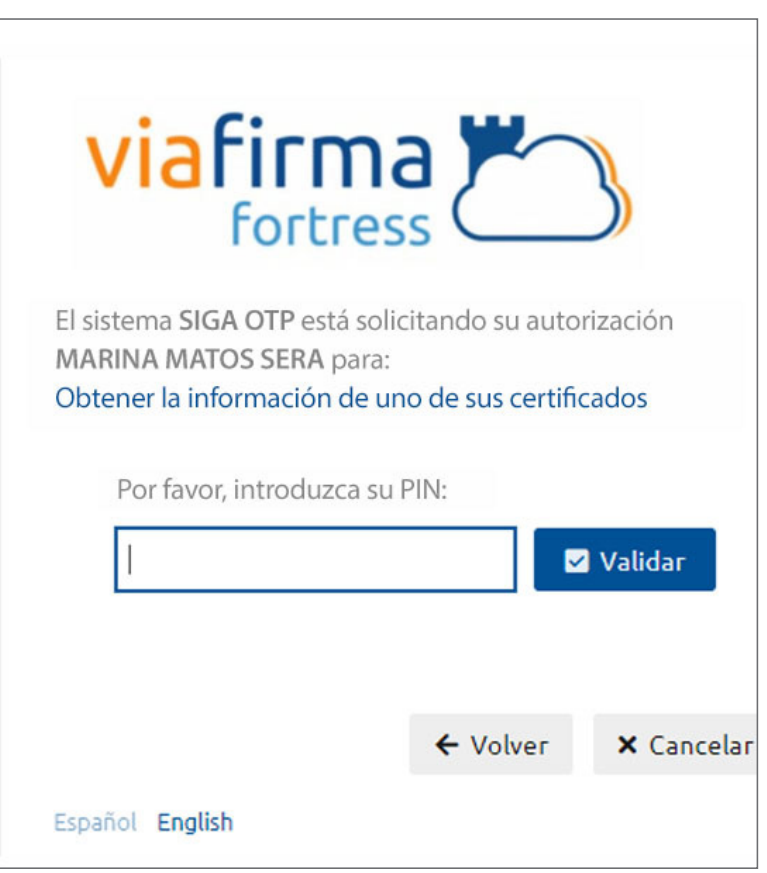

Si desea elegir otro usuario después de haber colocado un número o cédula equivocado, pulse el botón **Seleccionar otro usuario.** A continuación, proceda a digitar el número de cédula deseada, seguida del PIN.

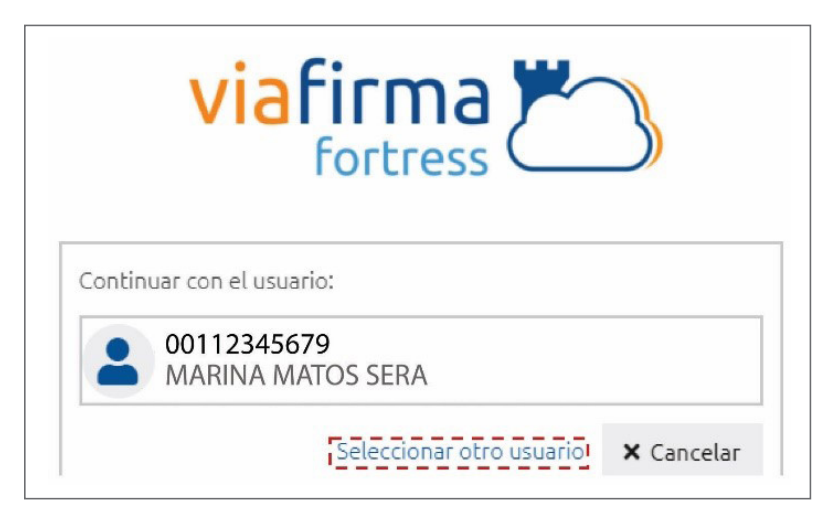

Finalmente, seleccione el perfil correspondiente (importador, exportador, agente de aduanas, consolidador, naviera, etc.).

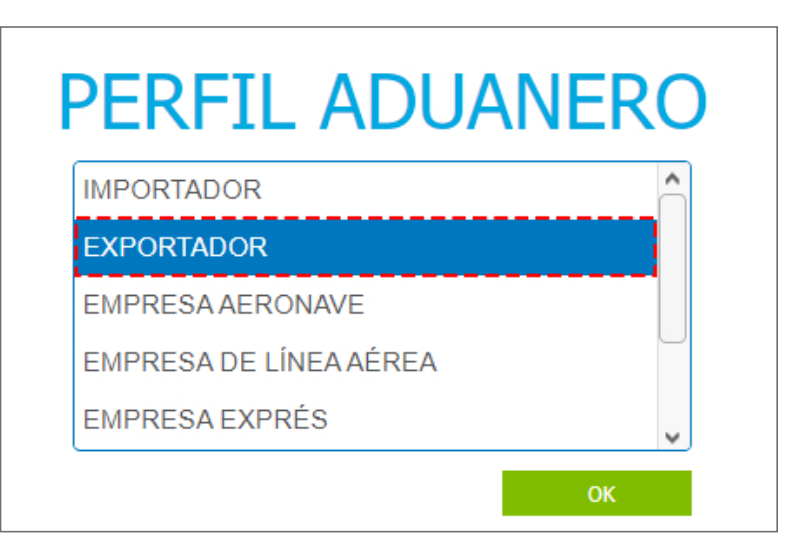

De inmediato tendrá acceso al área del SIGA correspondiente a su usuario, cuyo nombre se muestra en la parte superior derecha.

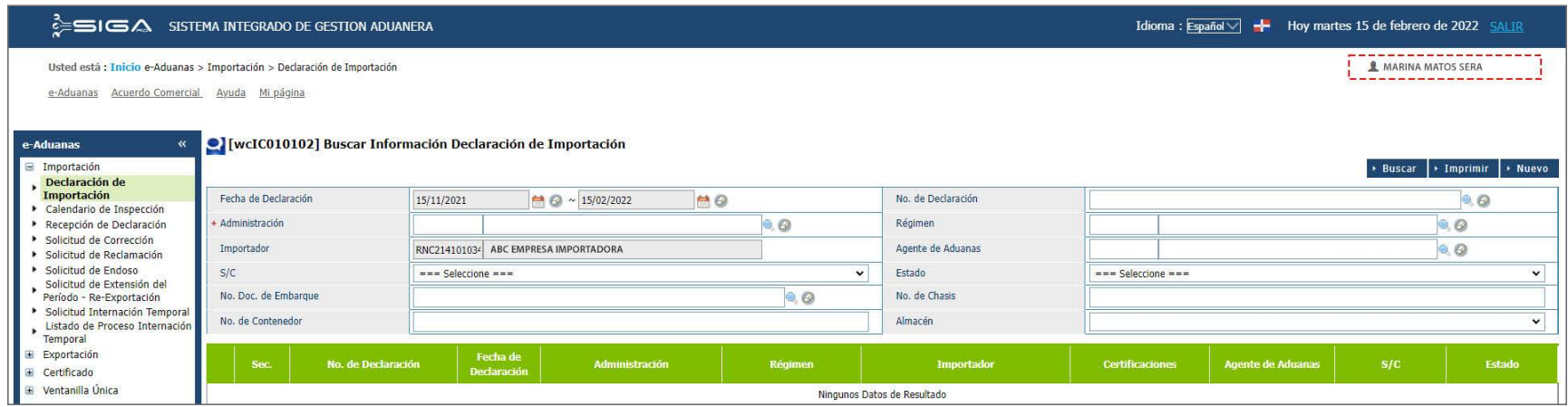

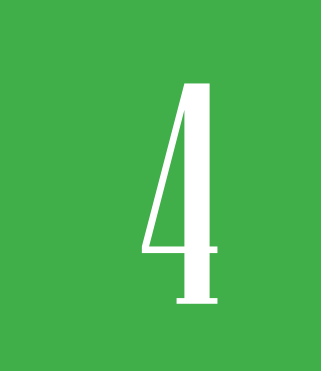

4 **¿CÓMO ACCEDER AL FORMULARIO DEL MANIFIESTO GENERAL DE EXPORTACIÓN EN EL SIGA?**

Para registrar un manifiesto general de exportación dirigirse a **e-Aduanas – Carga de Exportación – Manifiesto General – Nuevo:** 

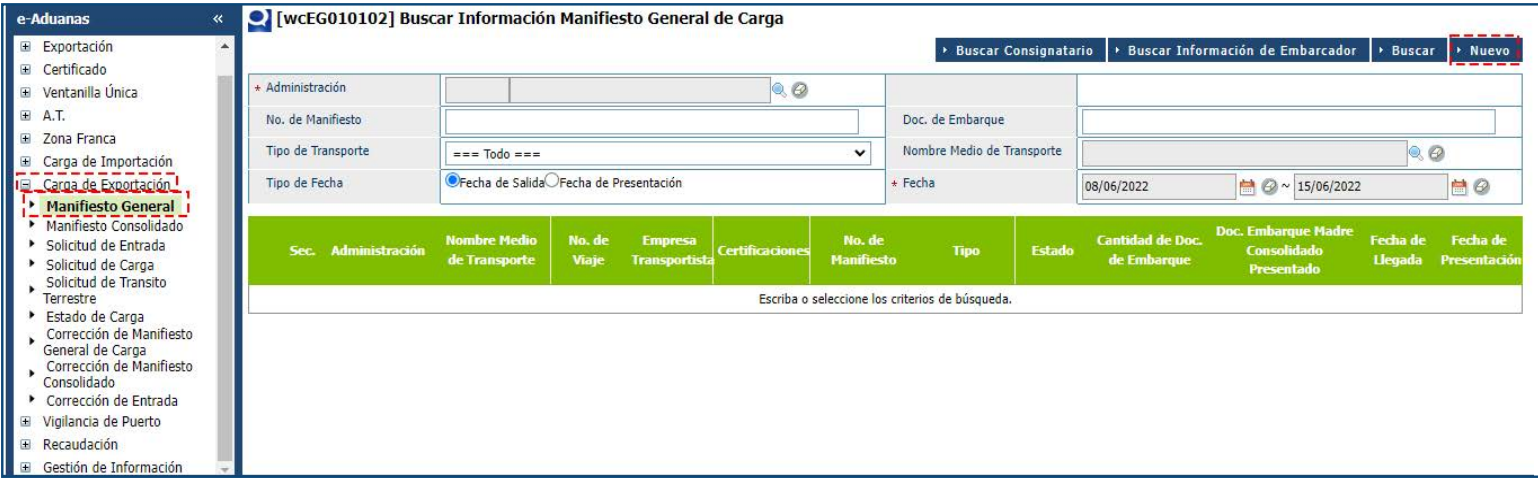

Inmediatamente se activan todos los campos del documento que permiten editar o buscar utilizando la lupa $\mathbb{Q}$ 

# FORMULARIO REGISTRAR MANIFIESTO GENERAL DE EXPORTACIÓN

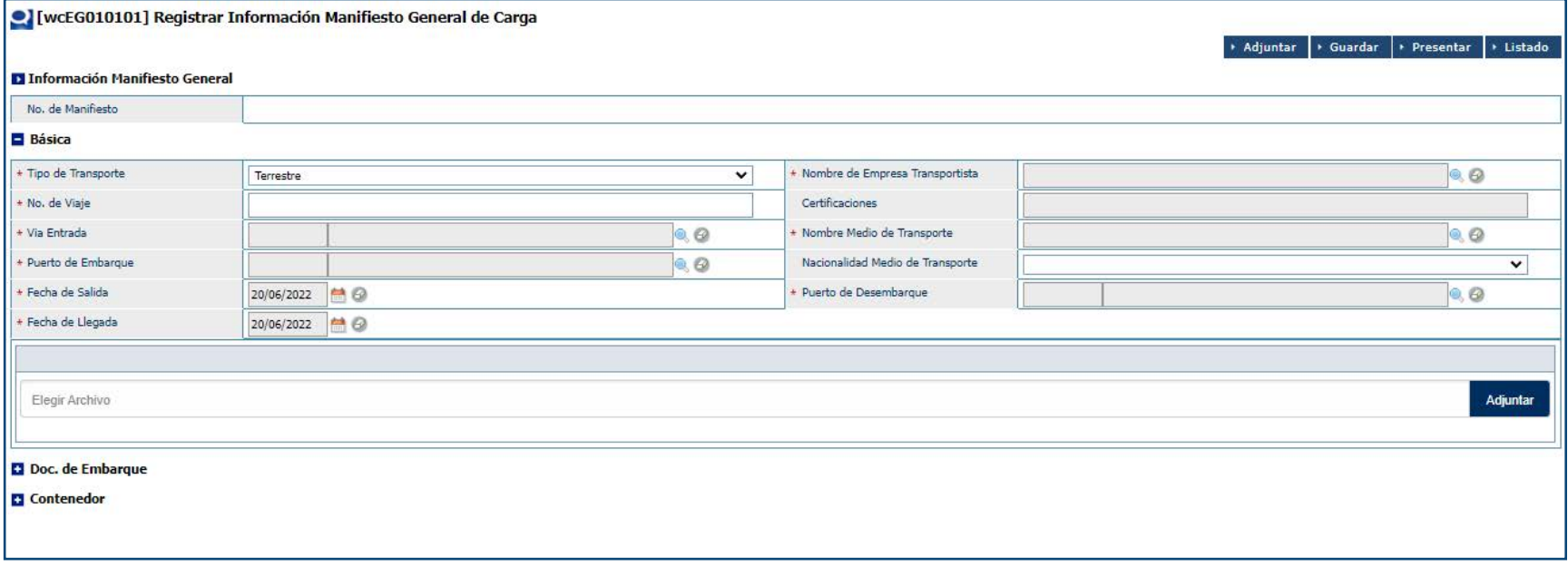

Proceda a llenar en línea el **Manifiesto General de Exportación.**

# **ESPENSAGO LLENAR EL MANIFIESTO<br>GENERAL DE EXPORTACIÓN EN EL<br>SIGA UTILIZANDO UN XML? GENERAL DE EXPORTACIÓN EN EL SIGA UTILIZANDO UN XML?**

Para llenar un **Manifiesto General de Exportación** utilizando un **XML** pulsamos el botón **Adjuntar**, que habilitará la plataforma para cargar el archivo de manera electrónica. Sólo debe proporcionar la carpeta o ruta *(path)* donde se encuentra el archivo tipo **XML** que contiene las informaciones requeridas.

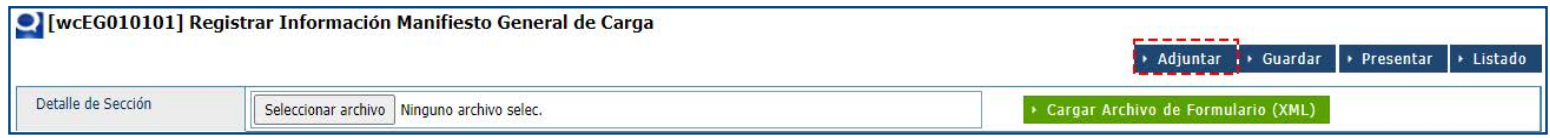

Pulse el botón **Seleccionar archivo** para escoger el documento XML y a continuación haga lo mismo en el botón **Cargar Archivo de Formulario (XML);** automáticamente se llena **Manifiesto General de Exportación** con los datos previamente suministrados, mismos que pueden ser editados de ser necesario.

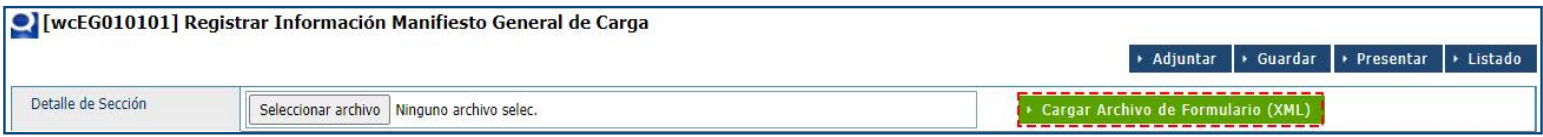

Puede **Guardar** el **Manifiesto General** como:

**TEMPORAL** (pulsando el botón **Guardar**): en esta modalidad, puede realizar cambios al manifiesto, visualizarlo (vista previa), imprimirlo y borrarlo. Además, tiene acceso a ver el manifiesto general guardado desde cualquier lugar en que se encuentre.

**DEFINITIVA** (pulsando el botón **Presentar**): envía el **Manifiesto General de Exportación a la DGA.**  Si amerita cambios, deben ser aplicados por el oficial de Aduanas mediante una solicitud de corrección, la cual se realiza vía electrónica.

Luego de cargado el documento proceda a **Presentar** el manifiesto.

## 6 **¿CÓMO LLENAR EL MANIFIESTO GENERAL DE EXPORTACIÓN EN LÍNEA** *(ONLINE)***?**

Si el usuario no posee un programa de terceros para generar el **XML,** puede llenar su **Manifiesto General de Exportación** directamente desde el portal. Desde esta aplicación se registran los datos concernientes a ese manifiesto.

Se procede a llenar los datos de los campos de las siguientes secciones:

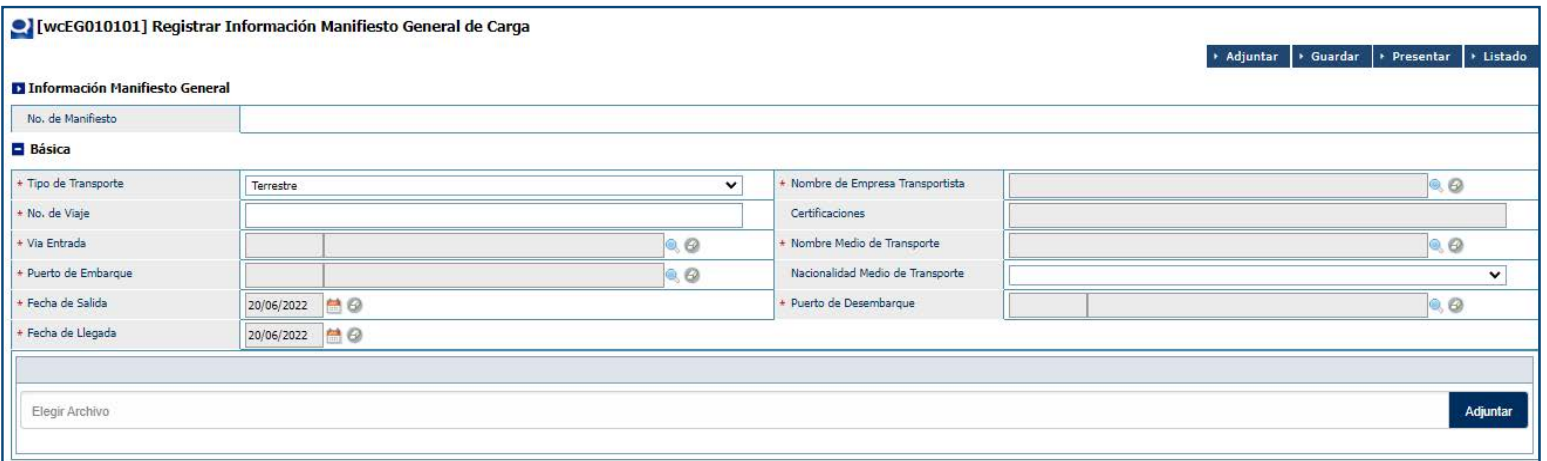

# PROCEDER A LLENAR LOS CAMPOS

#### **VV DE MANIFIESTO**

Se genera al presentar o guardar el manifiesto.

#### **TIPO DE TRANSPORTE**

Seleccione el medio de transporte correspondiente pulsando sobre la clasificación que corresponda (terrestre, marítimo, aéreo).

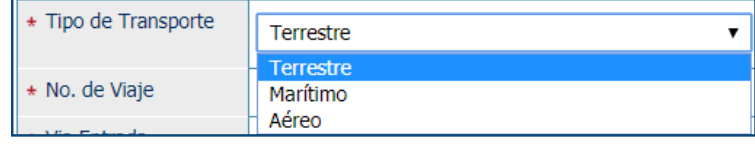

#### **NOMBRE DE EMPRESA TRANSPORTISTA**

Al seleccionar la lupa  $\mathbb{Q}$ se activa una pantalla que permite buscar la empresa que transportará la mercancía al lugar de destino, los criterios de búsqueda de esta pantalla son: Tipo, Nombre o RNC.

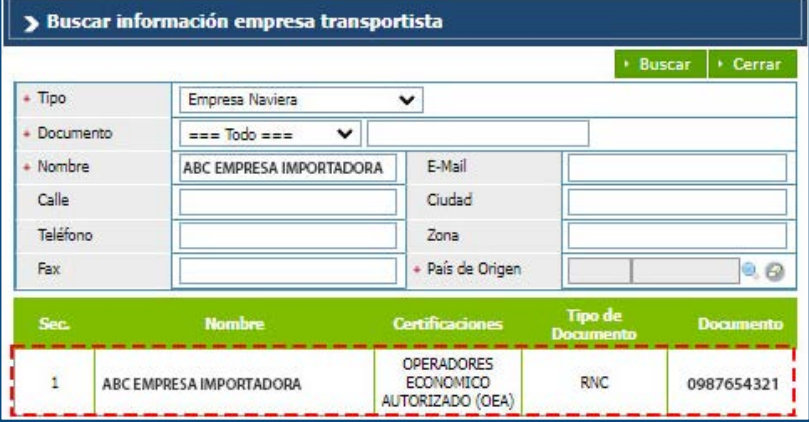

#### **NO DE VIAJE**

Este es el número que le asigna la empresa transportista.

#### **VÍA ENTRADA**

Es el área primaria por donde saldrá la mercancía desde la administración seleccionada.

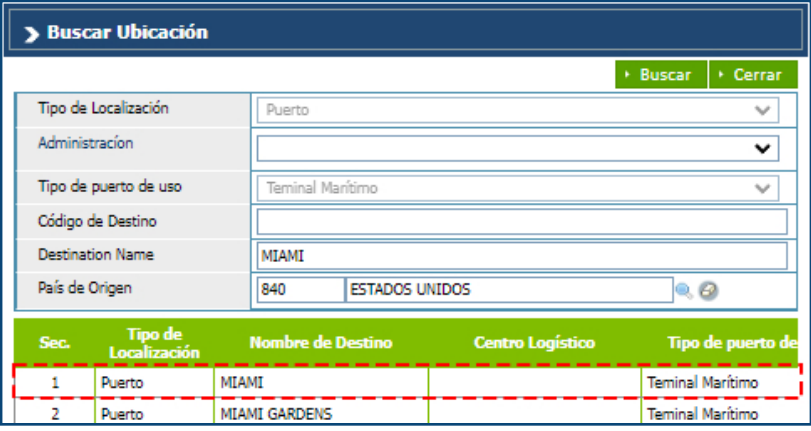

#### **NOMBRE MEDIO DE TRANSPORTE**

Puede buscar y seleccionar el nombre del medio de transporte presionando sobre la lupa , que abre un cuadro de diálogo para realizar la búsqueda de manera más rápida y precisa, como se indica en la pantalla a continuación:

Existen tres criterios de búsqueda, sin embargo, en el campo denominado "empresa" puede buscar y seleccionar la información relativa a la entidad naviera o aerolínea pulsando sobre la lupa <sup>0</sup>, que abre un cuadro de diálogo en el que podrá elegir la que corresponda.

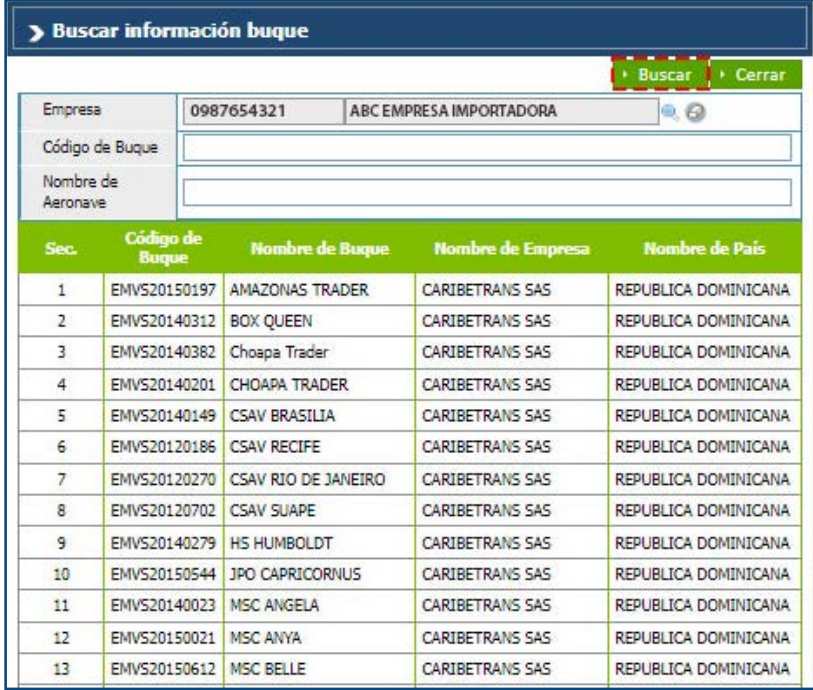

#### **PUERTO DE EMBARQUE**

Es el área primaria por donde saldrá la mercancía desde la administración seleccionada.

#### **NACIONALIDAD MEDIO DE TRANSPORTE**

País de origen del medio de transporte.

#### **FECHA DE SALIDA**

El sistema trae por defecto la fecha actual.

#### **PUERTO DE DESEMBARQUE**

Es el puerto donde se descargará la mercancía en el país de destino. Busque y seleccione el nombre del medio del puerto de desembarque presionando sobre  $la$ la lupa  $\ddot{\bullet}$ .

#### **FECHA DE LLEGADA**

El sistema trae por defecto la fecha actual.

#### **ADJUNTAR**

En esta área se adjuntan los documentos requeridos (documento de embarque y factura comercial).

Elegir Archivo

# DOCUMENTO DE EMBARQUE

**Información Control de Carga:**

#### **NO CONTROL DE CARGA**

Se genera al presentar o guardar el manifiesto.

#### > Buscar Ubicación **Buscar**  $\rightarrow$  Cerrar Tipo de Localización Duarto  $\checkmark$ Administracion  $\checkmark$ Tipo de puerto de uso **Teminal Marítimo**  $\checkmark$ Código de Destino **Destination Name Rio haina** País de Origen 214 **REPUBLICA DOMINICANA**  $\bullet$   $\bullet$ Tipo de **Nombre de Destino Centro Logístico Tipo de puerto**  $\mathbf{1}$ **RIO HAINA** .<br>Teminal Marítimo Duarto  $\overline{z}$ Puerto **RIO HAINA Teminal Marítimo**  $\leftarrow$  $44$   $4$  **1**  $\triangleright$  **1**} Total: 2

Adjuntar

#### **TIPO DOC. DE EMBARQUE**

Seleccione pulsando sobre el botón correspondiente para determinar el tipo deseado.

 $\odot$ Simple $\odot$ Vacío $\odot$ Consolidado \* Tipo Doc, de Embarque

#### **DOC. DE EMBARQUE**

Número del **Conocimiento de Embarque o Guía Aérea.**

#### **TIPO DE CARGA**

Especifique el tipo de carga.

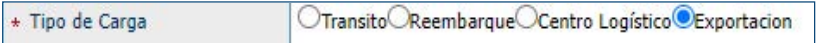

#### **PUERTO DE DESTINO FINAL**

Utilizando la lupa , seleccione el puerto y el país hacia los cuales será destinada la mercancía.

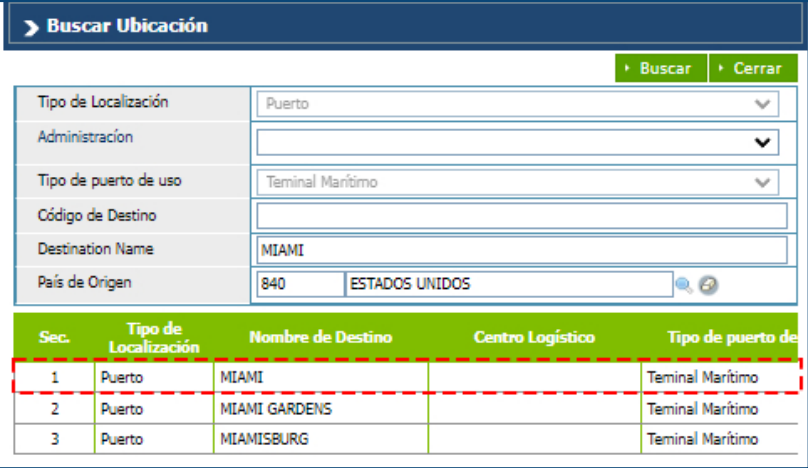

#### **MERCANCÍA**

Se coloca toda la información de la carga correspondiente al conocimiento de embarque (BL).

#### **FLETE**

Es el monto pagado por el transporte de la mercancía descrita en el conocimiento de embarque (BL).

#### **CANTIDAD DE EMPAQUE/UNIDAD**

Digite la cantidad y especifique la unidad de medida utilizando la lupa  $\mathbb{Q}$ .

#### **VOLUMEN BRUTO**

Digite el valor en CBM.

#### **PESO BRUTO**

Digite el peso bruto de la mercancía a exportar.

#### **EMBARCADOR**

Nombre de la empresa, persona física o moral proveedora de la mercancía a transportar por la línea naviera o aérea. Puede buscar y seleccionar el Embarcador pulsando sobre la lupa Q, que abre un cuadro de diálogo para realizar la búsqueda de manera más rápida y precisa.

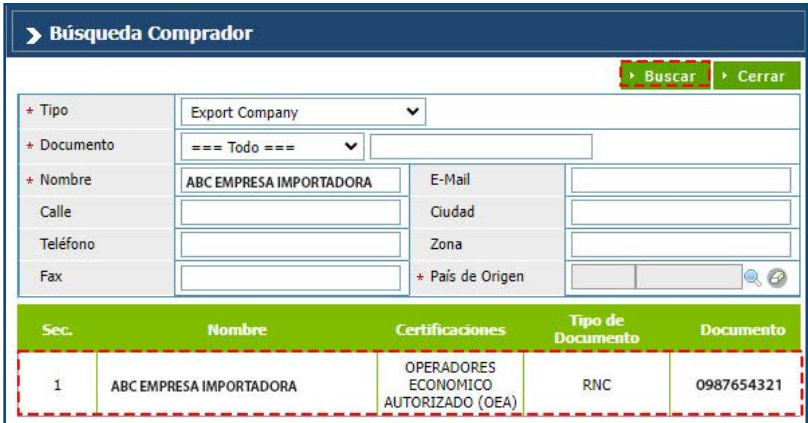

Los campos **Dirección** y **Teléfono** son cargados automáticamente.

#### **INFORMAR A**

Seleccione la persona a notificar pulsando sobre la lupa , que abre un cuadro de diálogo para realizar la búsqueda de manera más rápida y precisa, de la misma forma que se indica en el apartado relativo al consignatario. Los campos **Dirección** y **Teléfono** son cargados automáticamente.

Luego de completados todos los campos anteriores, pulse el botón **Agregar**.

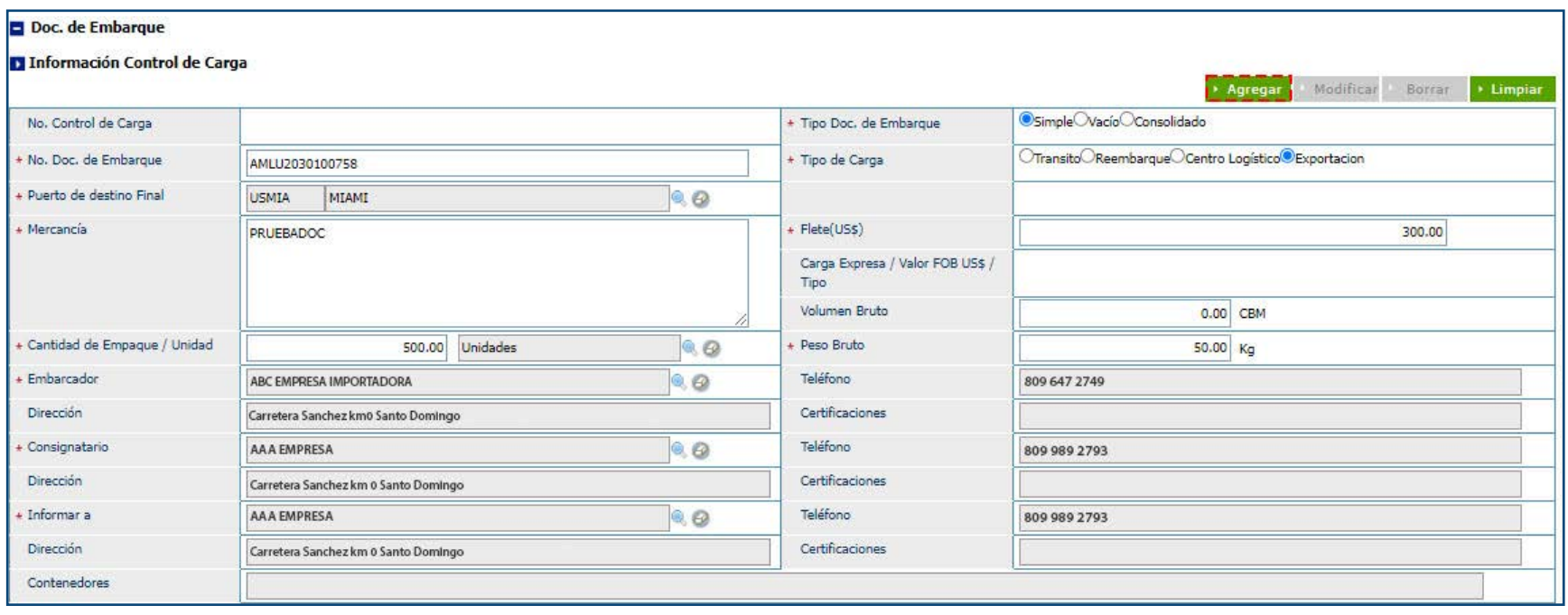

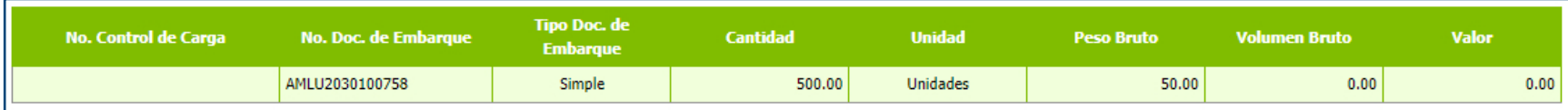

En caso de que desee borrar los datos, pulse el botón **Limpiar.**

*Nota: el sistema valida que el Documento de Embarque tenga por lo menos un DUA asociado.* 

#### **NO DOC. DE REFERENCIA**

Utilizando la lupa Q, realice la búsqueda de la **Declaración de Exportación** correspondiente a la mercancía descrita en el documento de embarque. En **Tipo de Formulario de Referencia** la opción **Declaración de Exportación** sale de manera inmediata.

#### **CANTIDAD DE EMPAQUE/UNIDAD:**

En esta sección se especifica la cantidad de empaque y la unidad.

#### **CARGA PARCIAL**

Especifique si la carga es parcial o no.

#### **PESO BRUTO**

Digite el peso bruto de la mercancía a exportar.

Luego de completados todos los campos anteriores, seleccione el documento de embarque correspondiente a la declaración y pulse el botón **Agregar.**

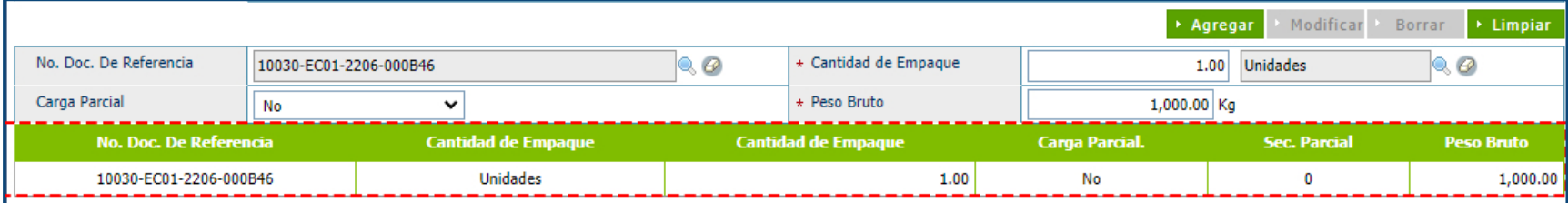

En caso de que desee suprimir los datos, pulse el botón **Limpiar.**

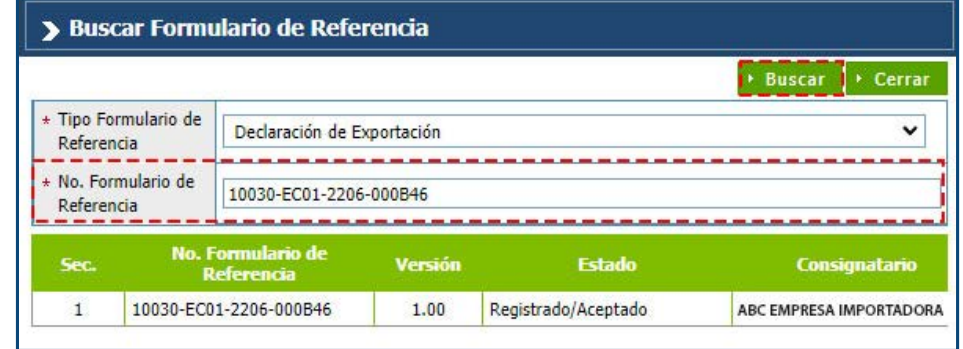

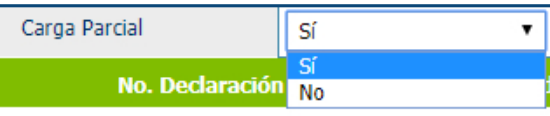

## CONTENEDOR

**Información de Contenedor:**

#### **NO DE CONTENEDOR**

Llene los datos del número de contenedor.

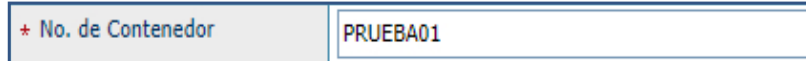

#### **NO DE CHASIS** digite el número de chasis

**SELLO Nº 1** Número de sello internacional.

**SELLO Nº 2:** Número de cualquier otro sello si lo hubiere.

#### **CANTIDAD DE EMPAQUE**

Ingrese la cantidad de bultos consignados en el contenedor. Puede buscar y seleccionar el tipo de empaque presionando sobre la lupa , que abre un cuadro de diálogo para realizarla de manera más rápida y precisa, como se indica en la pantalla a continuación:

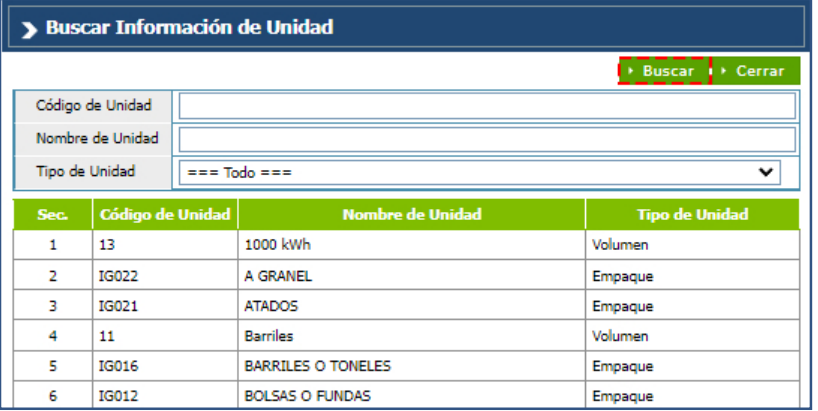

#### **TIPO DE CONTENEDOR**

Indique el tipo de contenedor de que se trate, seleccionando la opción que corresponda al desplegar la pestaña.

\* Tipo de Contenedor

**CAMION ABIERTO** 

Al abrir el cuadro de diálogo puede seleccionar el tipo de empaque bajo el criterio de búsqueda **tipo de unidad** o bien por cualquiera de los demás criterios; si desea realizar la búsqueda de manera general, simplemente oprima el botón **Buscar** y seleccione el tipo de empaque presionando el botón **Elegir** o pulsando sobre la opción señalada.

#### **PESO BRUTO**

Cantidad de kilogramos brutos que pesa la carga transportada en el contenedor.

#### **PESO NETO**

Cantidad de kilogramos netos que pesa la carga transportada en el contenedor.

Una vez registradas las informaciones que corresponden a esta pestaña, oprima el botón "**Agregar**" para adicionarlas al cuadro de detalles ubicado en la parte inferior de la pantalla.

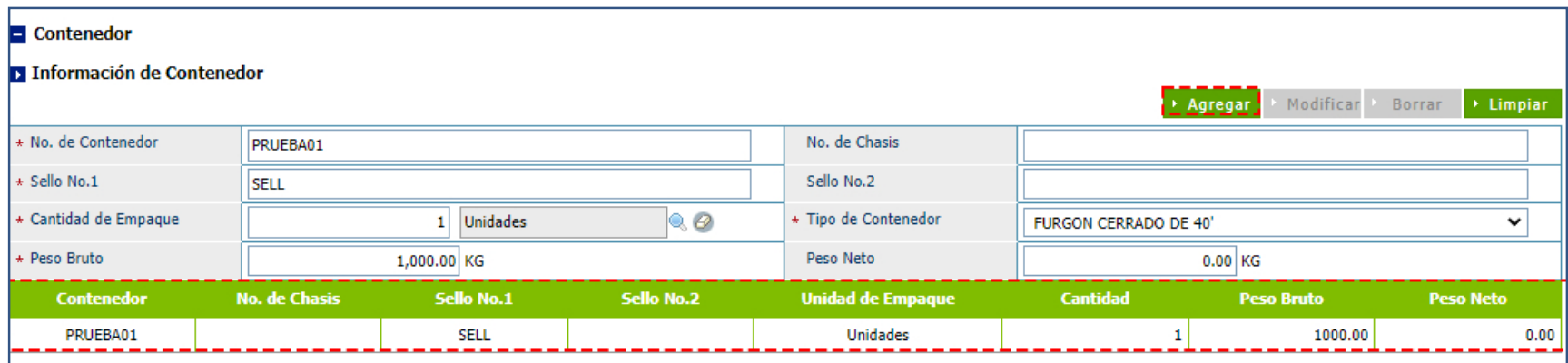

En caso de que desee eliminar los datos, pulse el botón **Limpiar.** *Nota: si la mercancía es a granel, esta* 

*información se deja en blanco.* 

La misma pantalla debe ser empleada para el registro de cada uno de los contenedores registrados en las declaraciones pertenecientes al manifiesto general que se presenta, utilizando para estos fines el mismo procedimiento.

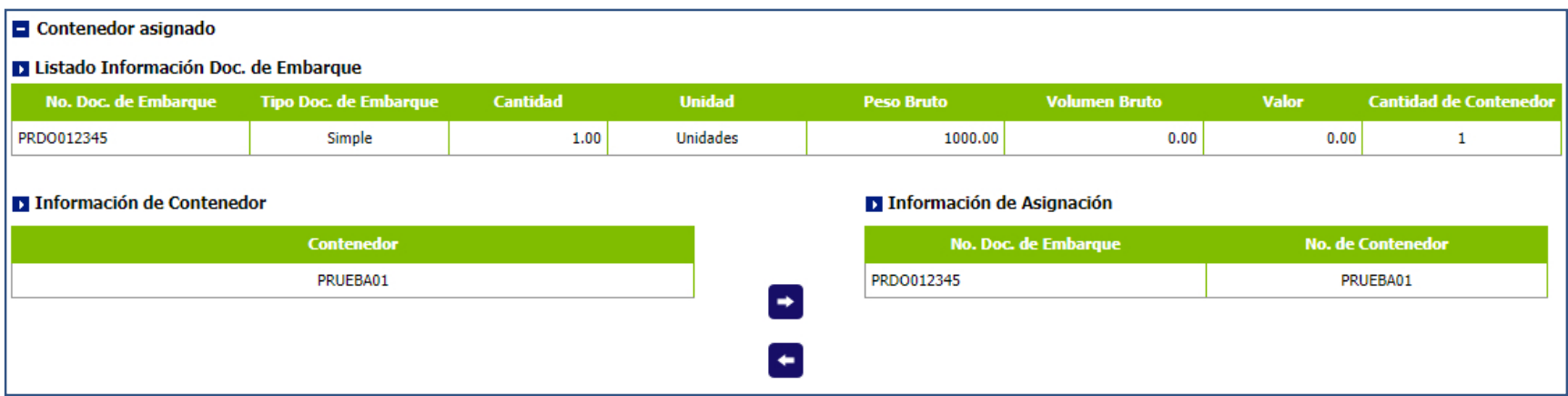

En esta pantalla se asocian los **Documentos de Embarque** registrados con los **números de contenedores** insertados en el sistema.

Efectúe la asociación de documentos de embarque y contenedores de la siguiente manera:

a) Del recuadro correspondiente al **"Listado Información Doc. de Embarque"**, seleccione el documento de embarque de que se trate.

b) Del recuadro correspondiente a **"Información de Contenedor",** seleccione el o los contenedores que correspondan al documento de embarque escogido anteriormente.

c) Asociarlo oprimiendo la pestaña **"Asignar",** operación cuyo resultado aparece en el recuadro **"Información de Asignación".**

*Nota: si se ha cometido algún error en la asociación de algún documento de embarque y contenedor, puede enmendarlo seleccionando la información asociada del recuadro "Información de Asignación" y oprimiendo la pestaña "Desasignar". Esto le permite rehacer la operación.*

# VEHÍCULO

#### **Información de Control de Carga:**

En este apartado se registran de manera individual las informaciones de los vehículos que no van en los contenedores.

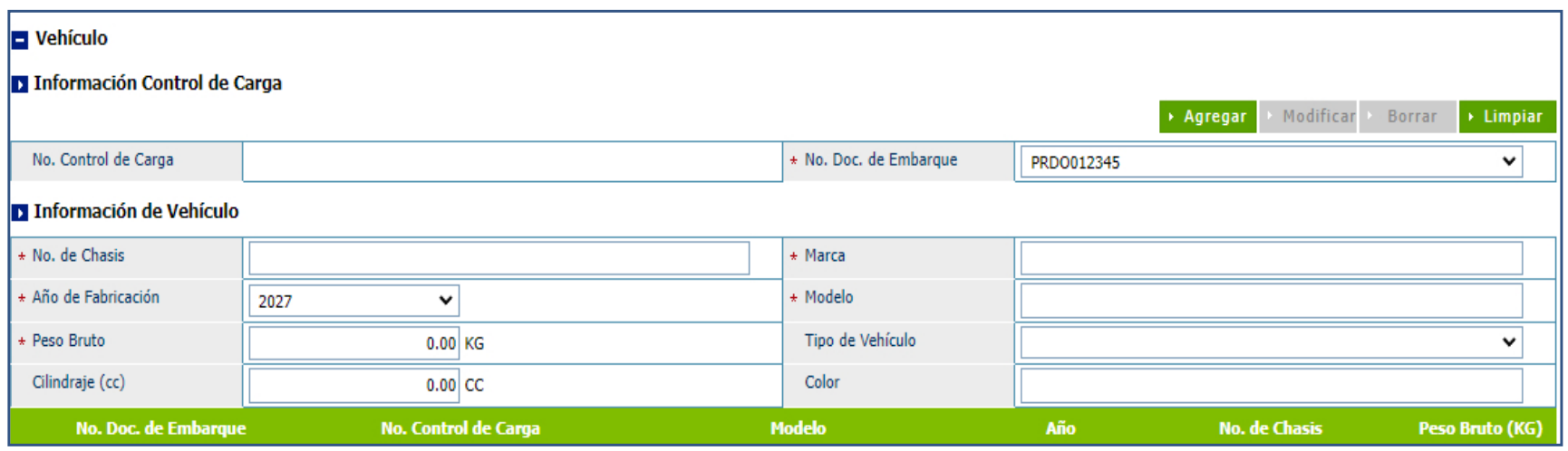

Efectúe el registro de las siguientes informaciones:

#### **NO CONTROL DE CARGA**

Este número se genera automáticamente al guardar el (los) documento (s) de embarque.

#### **NO DOC. DE EMBARQUE**

Indique el documento de embarque que corresponda, seleccionándolo entre las opciones desplegadas en la pestaña.

#### **NO DE CHASIS**

Número de chasis del vehículo transportado.

#### **AÑO DE FABRICACIÓN**

Indique el año de fabricación del vehículo que corresponda, seleccionando la opción al desplegar la pestaña.

#### **PESO BRUTO**

Cantidad de kilogramos brutos que pesa el vehículo.

#### **CILINDRAJE:**

Cantidad de cilindros del vehículo.

#### **MARCA**

Marca del vehículo.

#### **MODELO**

Modelo del vehículo transportado.

Una vez registradas las informaciones correspondientes a esta pestaña, oprima el botón "**Agregar**" para adicionarlas al cuadro de detalles ubicado en la parte inferior de la pantalla.

La misma pantalla debe ser empleada para el registro de cada uno de los vehículos consignados en el manifiesto general de exportación que se presenta, utilizando este mismo procedimiento.

Cuando estén registradas todas las informaciones relativas **Manifiesto General de Exportación**, presente el documento oprimiendo el botón "**Presentar**". Si considera que existen otras informaciones que desee registrar antes de presentar, guarde las informaciones ya ingresadas oprimiendo el botón "**Guardar**".

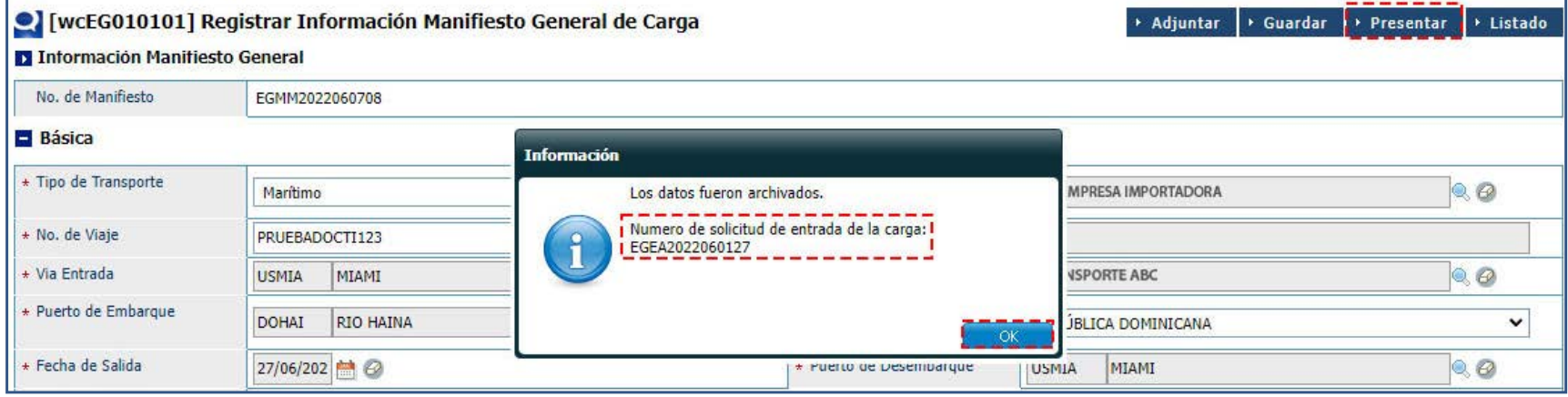

Podemos observar que es **Número de Entrada** generada automáticamente. Y se autoaprueba el **Manifiesto General de Exportación.**

## 7 **BUSCAR INFORMACIÓN MANIFIESTO GENERAL DE EXPORTACIÓN DESPUÉS DE PRESENTADO**

Para buscar información de un manifiesto de exportación luego de presentado, dirigirse a **e-Aduanas – Carga de**  Exportación – Manifiesto General. Busque y seleccione mediante el ícono de la lupa , la administración correspondiente y pulse el botón **Buscar.**

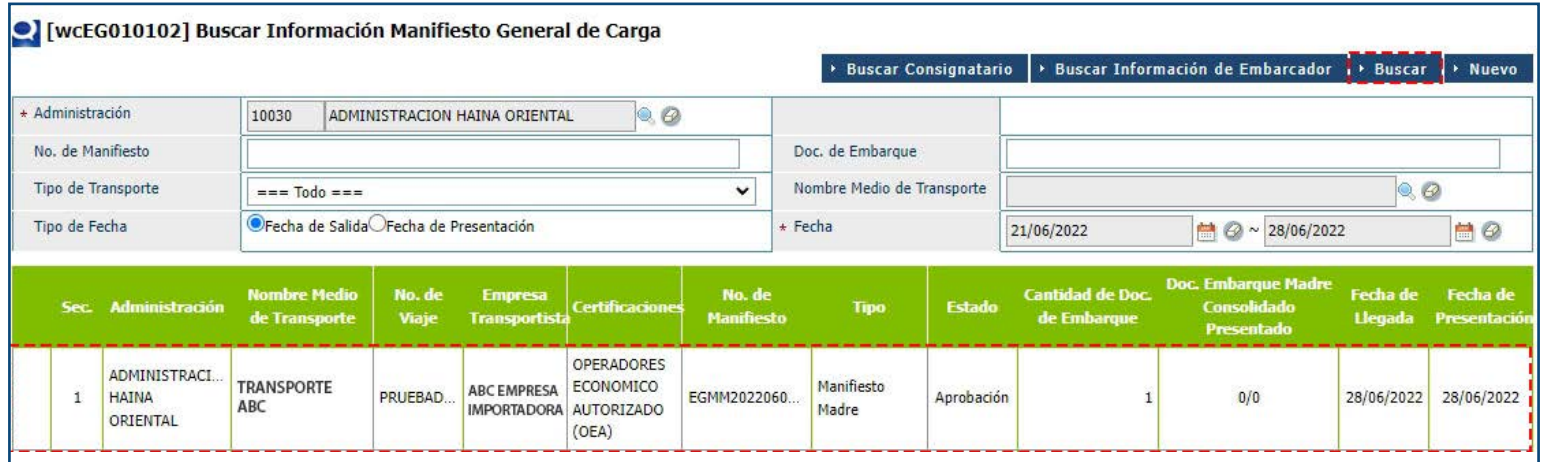

Aquí se despliega el listado general de los mismos en el recuadro ubicado en la parte inferior de la pantalla.

Identificado el **Manifiesto General de Exportación** cuyas informaciones desea consultar, visualice el detalle de dichas informaciones pulsando sobre la opción seleccionada, como muestra la siguiente pantalla:

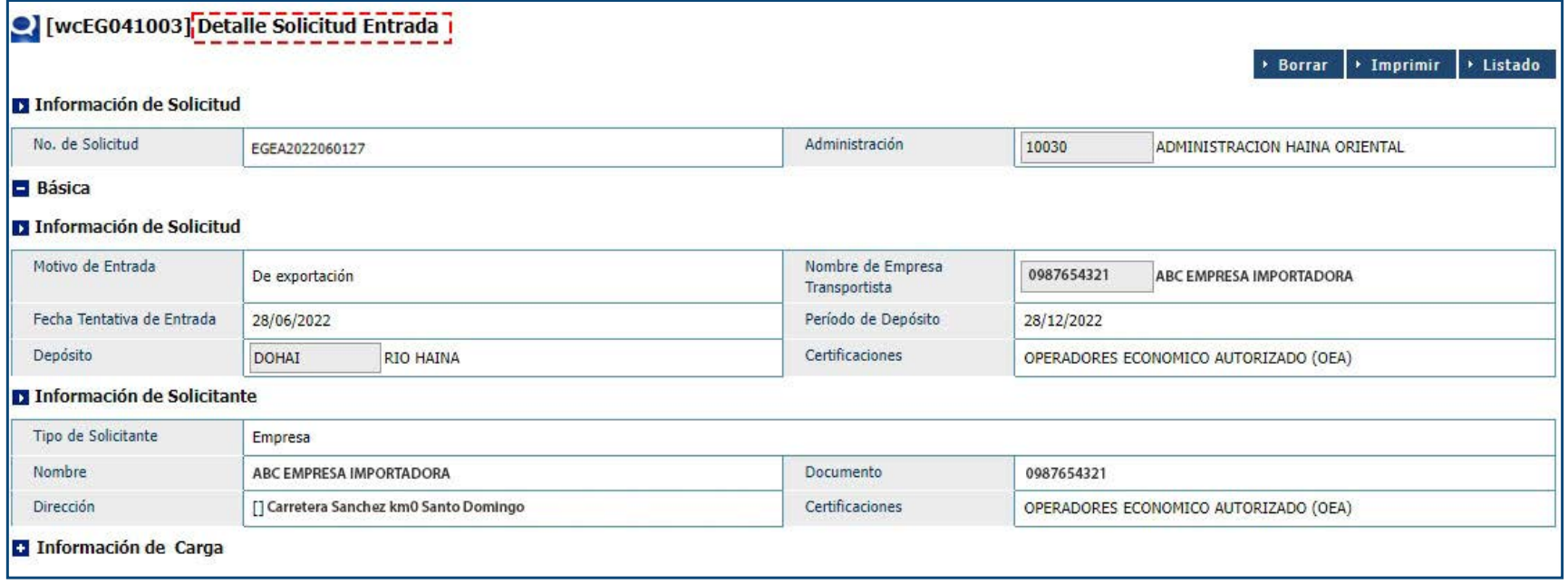

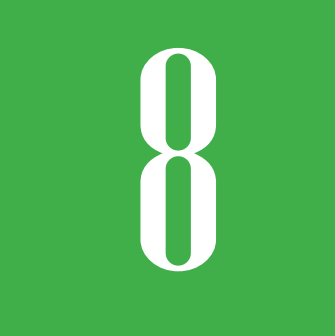

### 8 **BUSCAR SOLICITUD DE ENTRADA**

Dirigirse a **e-Aduanas – Carga de Exportación – Solicitud de Entrada.** Pulse el botón **Buscar. Busque la Administración y seleccione el rango de fecha, luego pulse Buscar.**

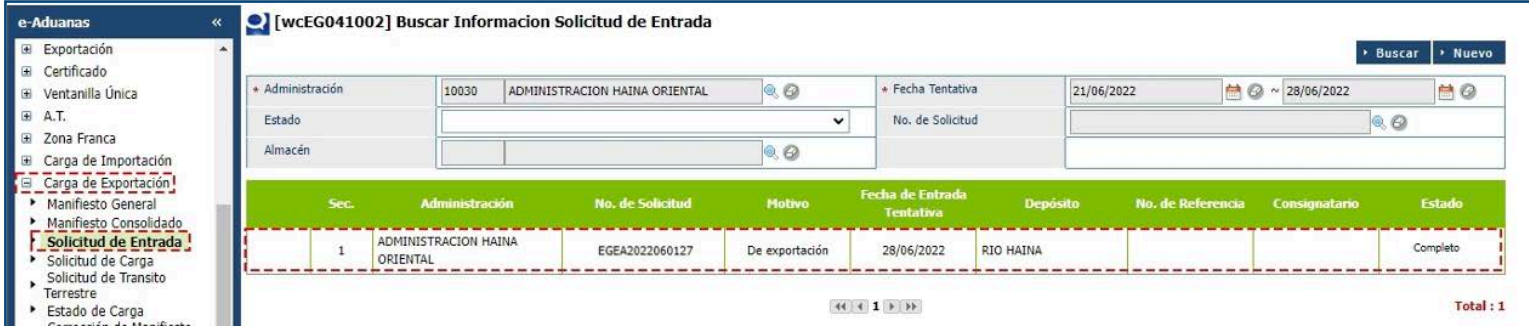

Al pulsar con el cursor sobre el registro seleccionado, le muestra la pantalla que contiene los detalles de la misma:

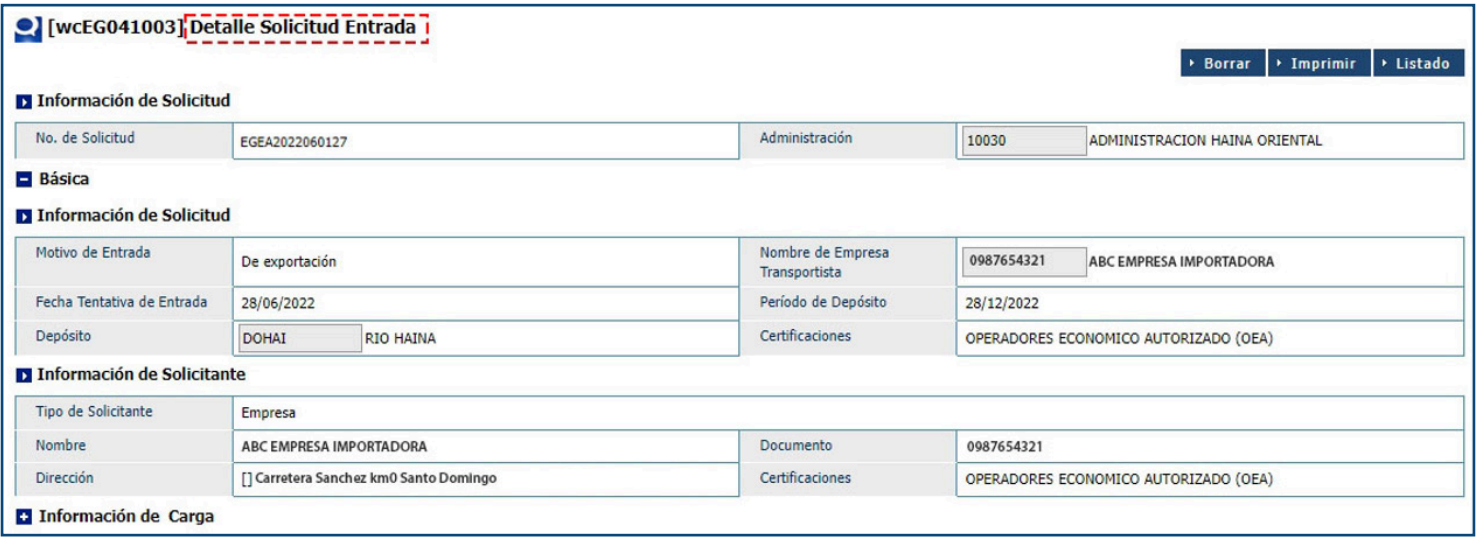

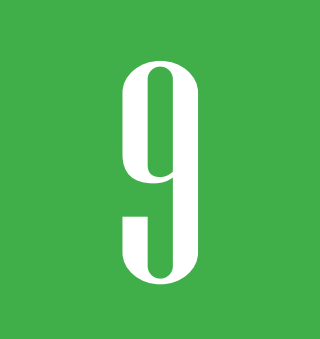

### 9 **REGISTRAR SOLICITUD DE CORRECCIÓN**

#### Dirigirse a **e-Aduanas – Carga de Exportación – Corrección de Manifiesto General.** Pulse el botón **Nuevo.**

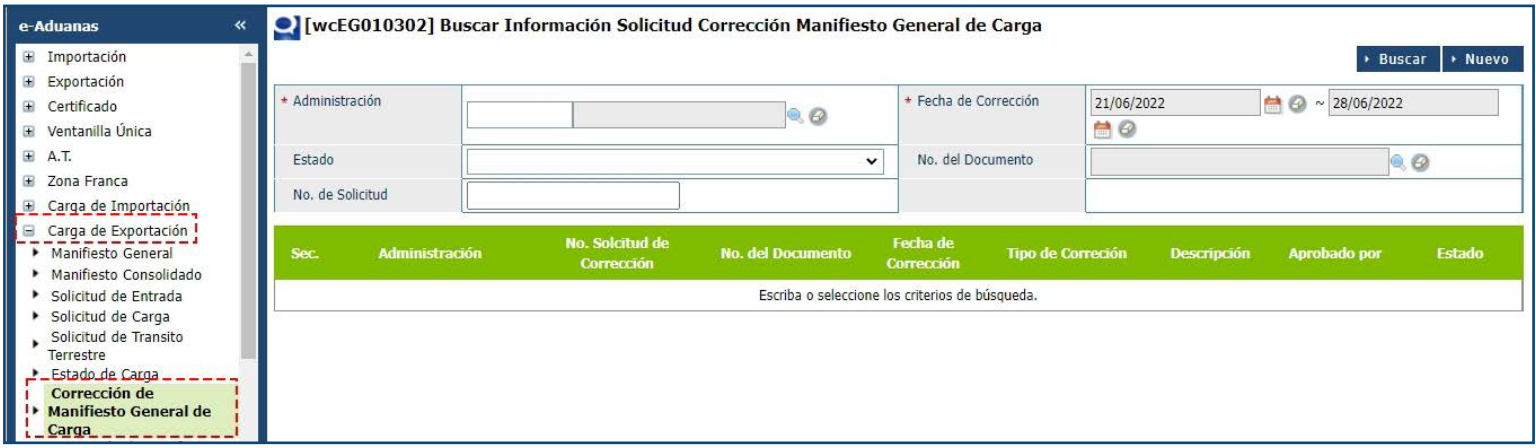

Abrirá una nueva pantalla donde deberá realizar la búsqueda del manifiesto que se desea corregir.

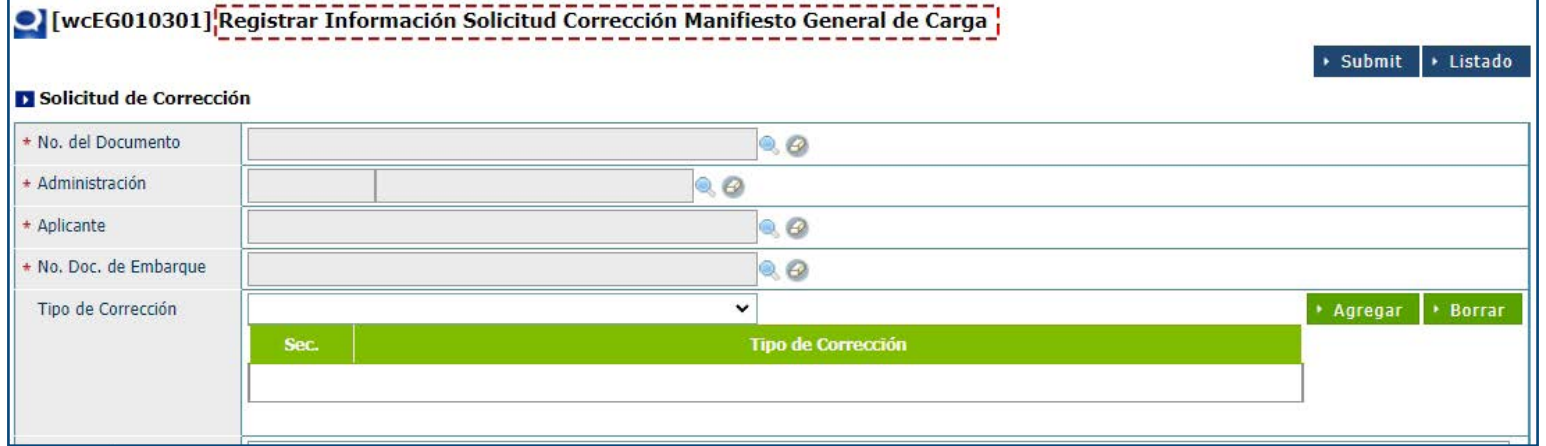

Utilizando el ícono de la lupa Q, coloque el número del **Manifiesto de Exportación**, que es el **No. del Documento.**

> Buscar Solicitud Buscar | Cerrar Fecha de  $\bigoplus$  ~ 29/06/2022  $HQ$ 22/06/2022 Presentación No. del Documento EGMM2022060020 Estado  $\checkmark$ Fecha de Presentación **No. del Documento** Estado **No**  $1$ EGMM2022060020 27/06/2022 Aprobación

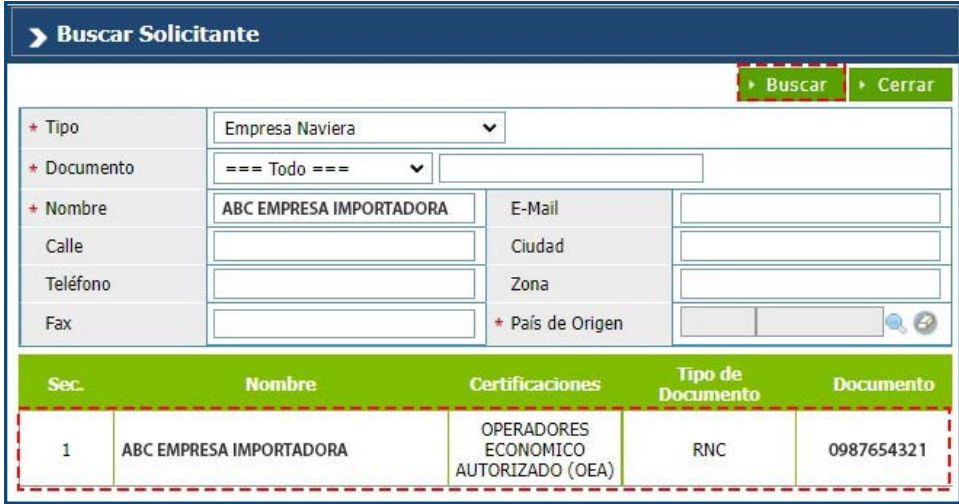

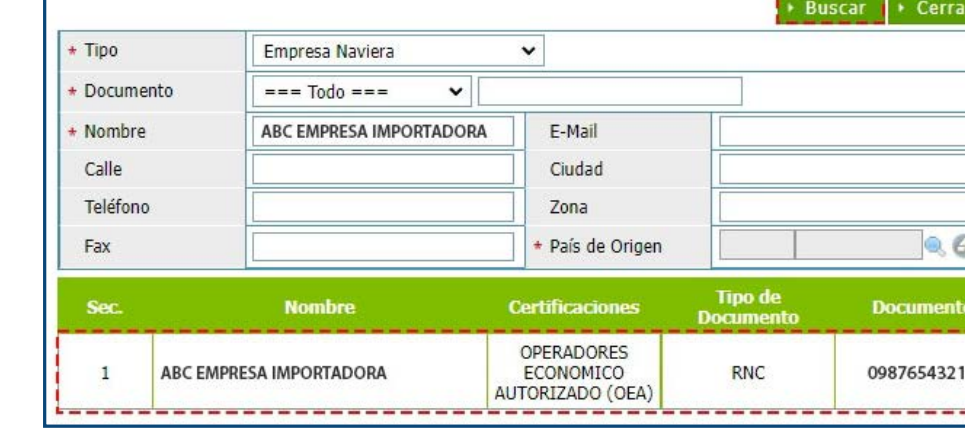

Utilizando el ícono de la lupa Q, proceda a buscar y digitar el **Doc. De Embarque:** 

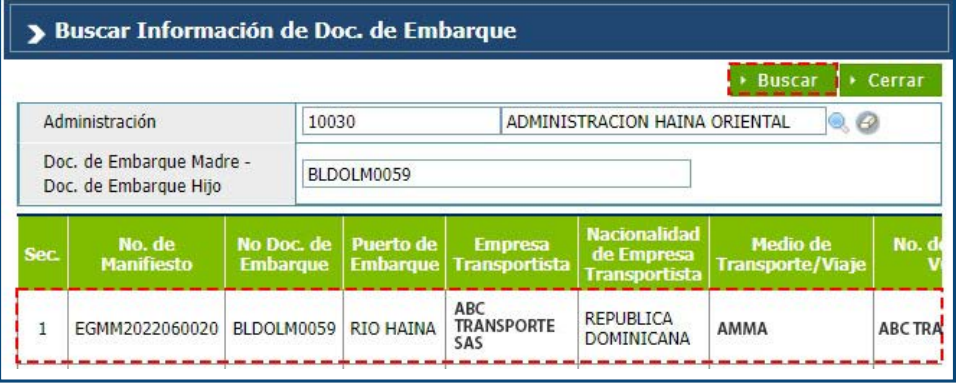

En el campo del **Aplicante** se realiza la búsqueda de la empresa naviera a través de  $la$ la lupa  $\mathbb{Q}$ .

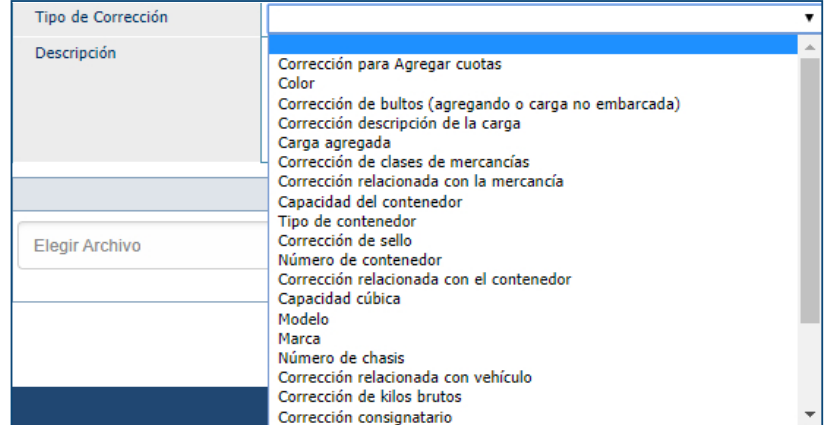

En el **Tipo de Corrección** elija la opción que corresponda.

Luego de llenar las informaciones de los campos, pulse **Agregar:** 

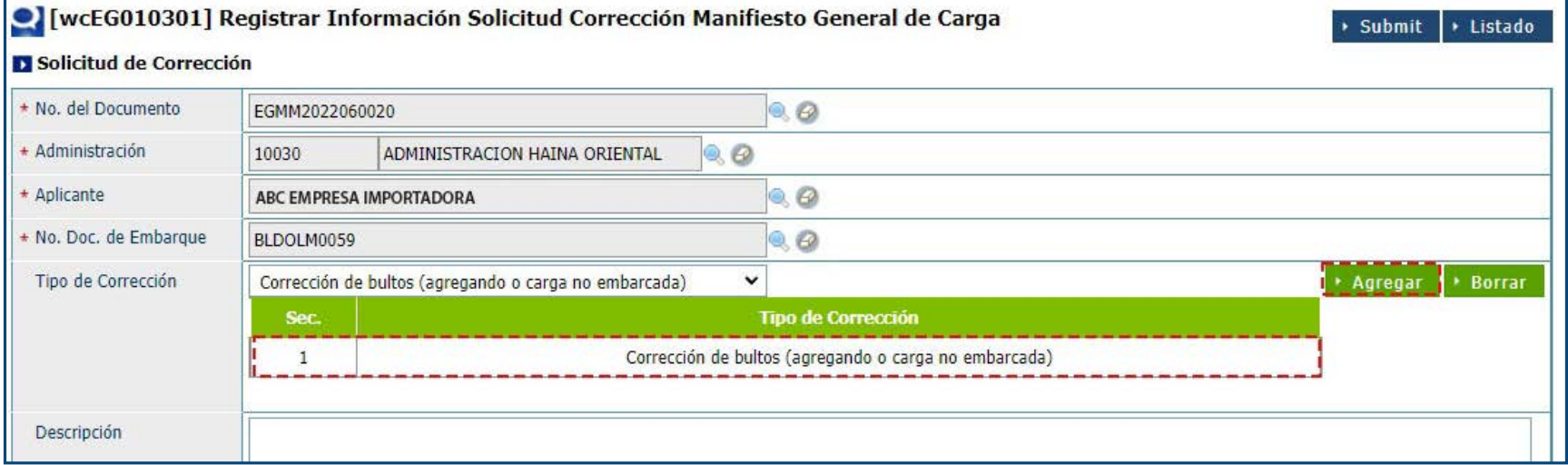

En el campo **Descripción** explique el motivo de la corrección.

Si es necesario **Adjuntar** algún documento para avalar la corrección, se agrega en la siguiente opción.

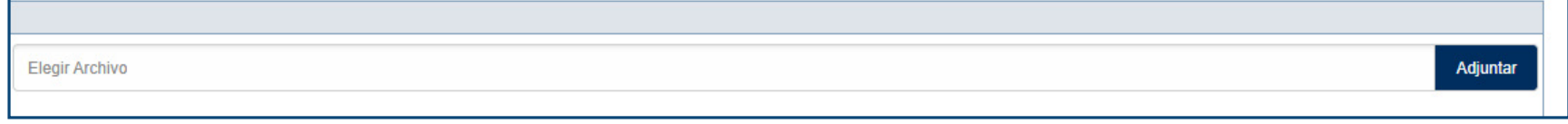

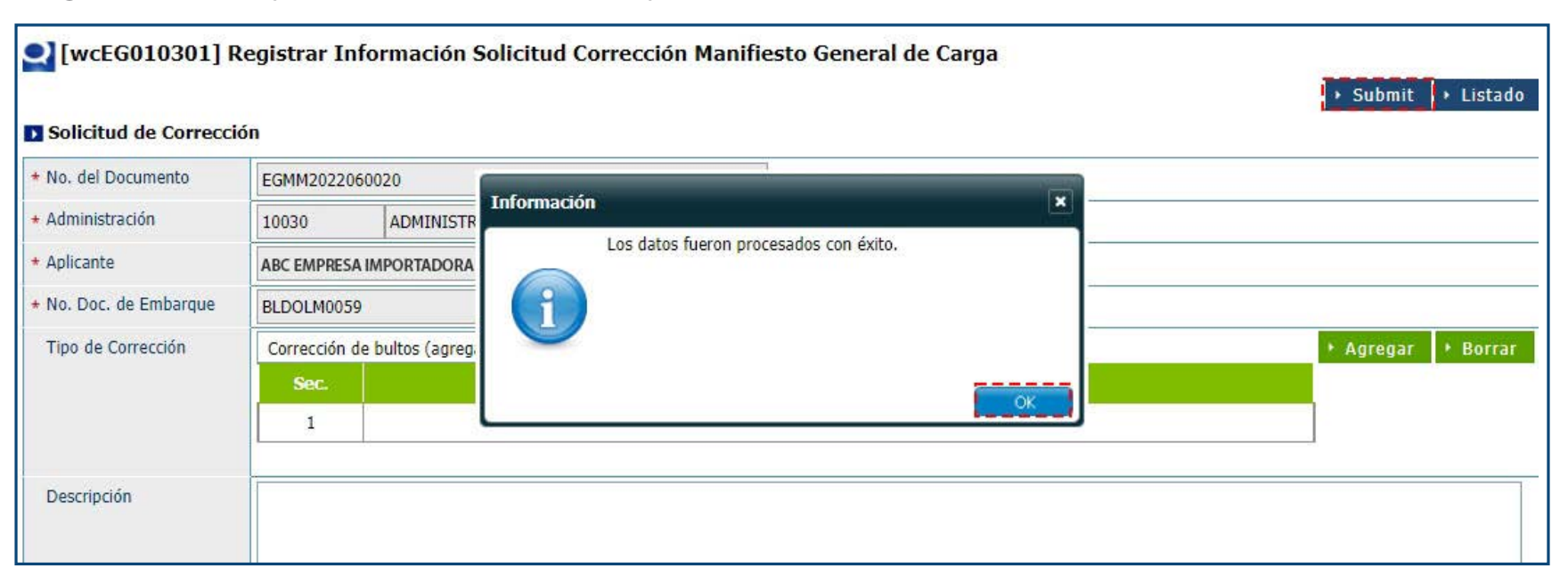

Luego de confirmar que el formulario está correcto, presione el botón **Submit.**

*Nota: al realizar la corrección, no se auto aprueba la solicitud de entrada. Se debe realizar la solicitud de entrada.* 

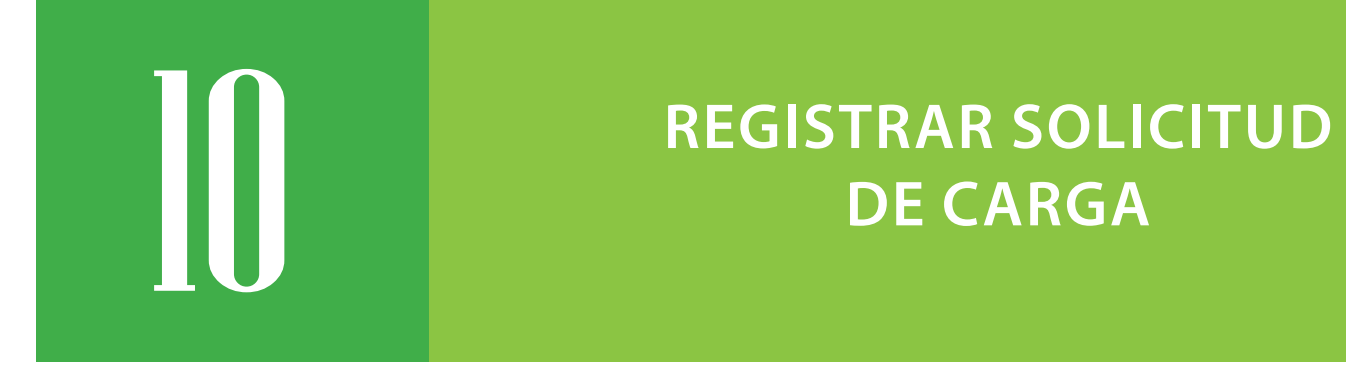

# **DE CARGA**

Es posible realizar el movimiento para solicitar la carga de los contenedores al barco e indicar cuáles **Documentos de Embarque** están asociados a estos contenedores. Esta acción la realiza la naviera.

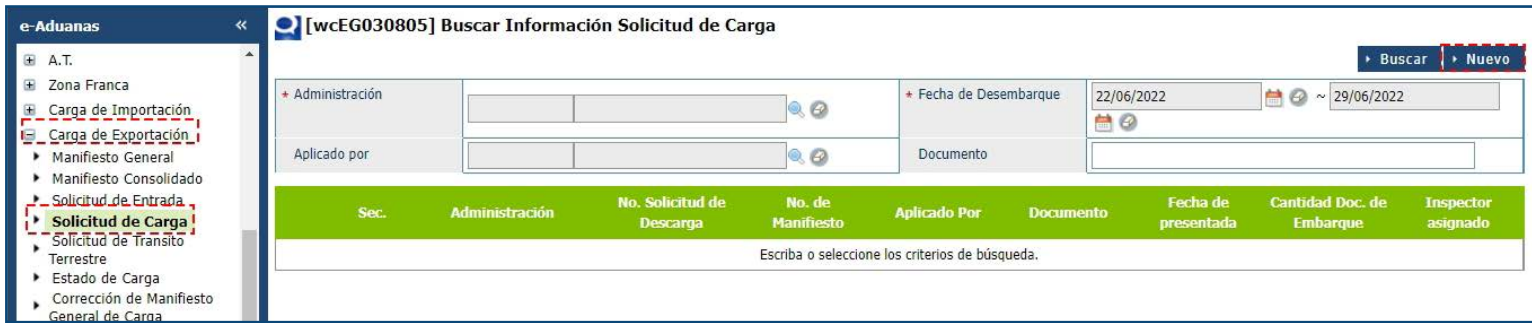

Dirigirse a **e-Aduanas – Carga de Exportación – Solicitud de Carga.** Pulse el botón **Nuevo.**

Se procede a llenar los datos de los campos de las siguientes secciones:

# INFORMACIÓN BÁSICA DE LA SOLICITUD DE CARGA

**Información de Solicitud:**

#### **Nº DE SOLICITUD**

Es asignada automáticamente por el sistema, cuando se pulsan los botones **Guardar** o **Presentar.**

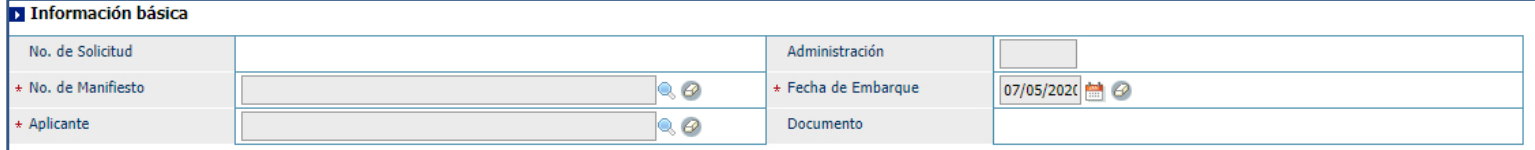

#### **Nº DE MANIFIESTO**

Es el número que genera el sistema al presentar el Manifiesto General de Exportación.

#### **APLICANTE**

Es la persona o empresa naviera que realiza la solicitud de carga al barco.

#### **ADMINISTRACIÓN**

Es el puerto por el cual sale el barco.

#### **FECHA DE EMBARQUE**

Es la persona o empresa naviera que realiza la solicitud de carga al barco.

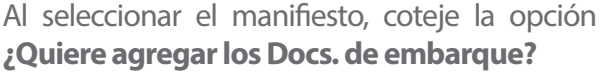

Al activar la opción, se agrega de forma automática la información del **Documento de Embarque** y del (los) **contenedor** (es).

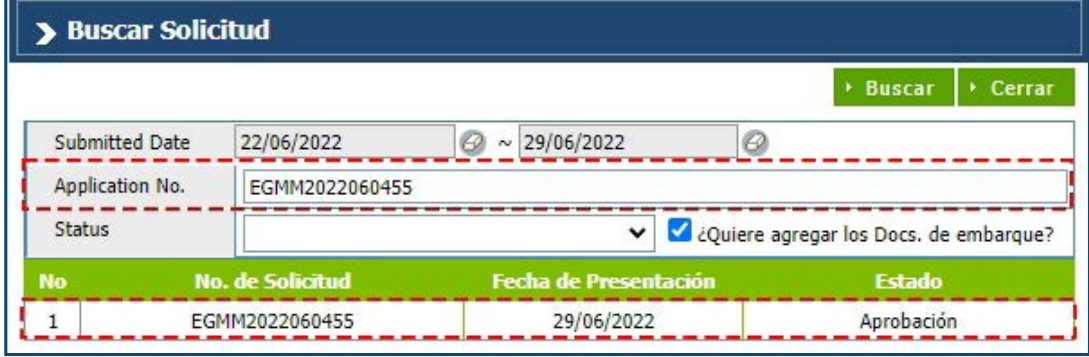

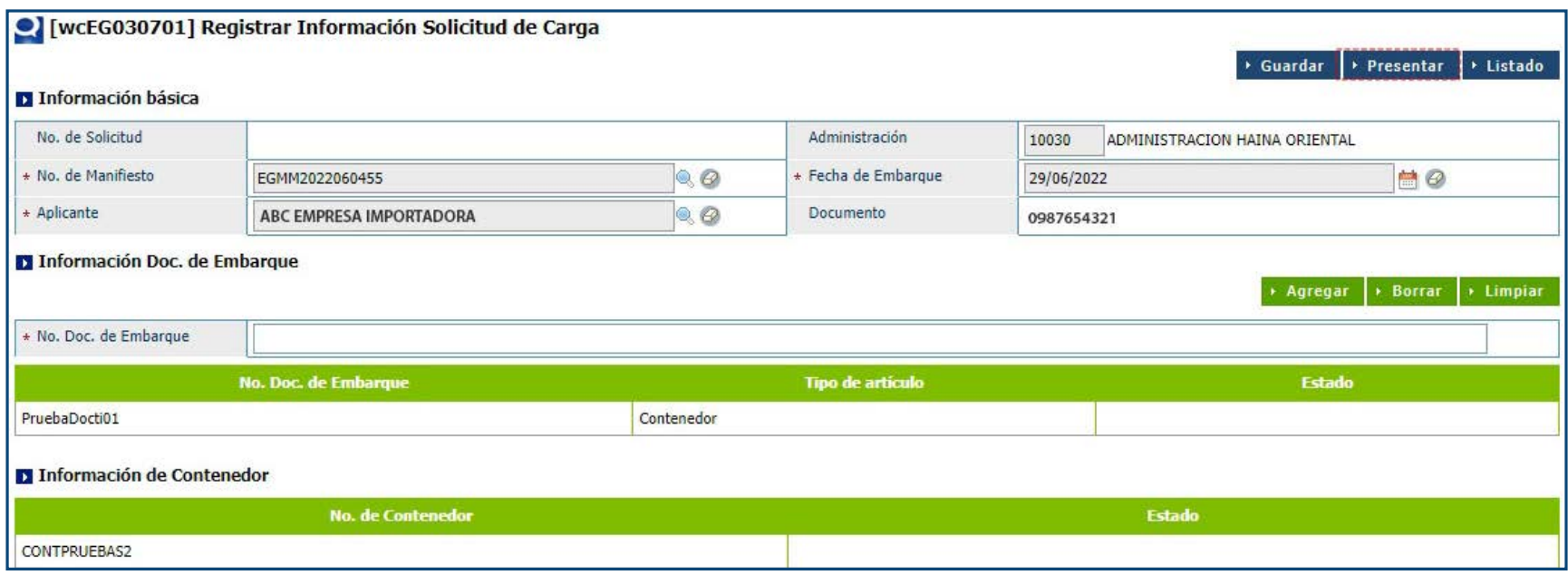

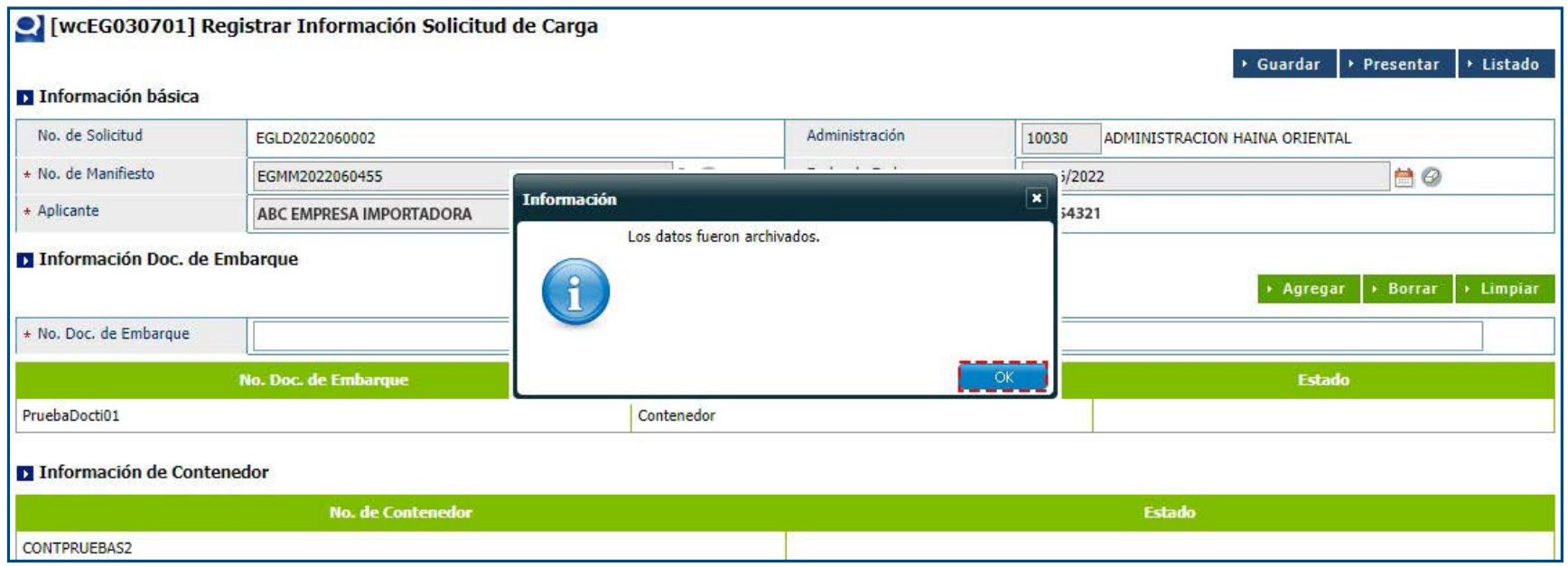

Luego de completar todas las informaciones presione **Presentar**.

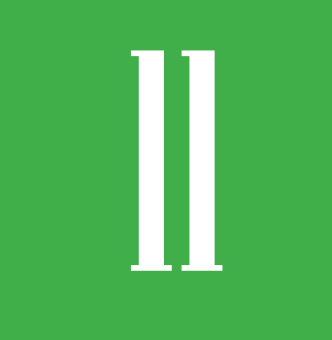

### 11 **BUSCAR SOLICITUD DE CARGA**

Dirigirse a **e-Aduanas – Carga de Exportación – Solicitud de Carga.** Seleccione la **Administración** utilizando la lupa y, haciendo uso del calendario, escoja la **Fecha de Desembarque,** luego pulse el botón **Buscar** y le mostrará todas las solicitudes de carga realizadas por dicha Administración:

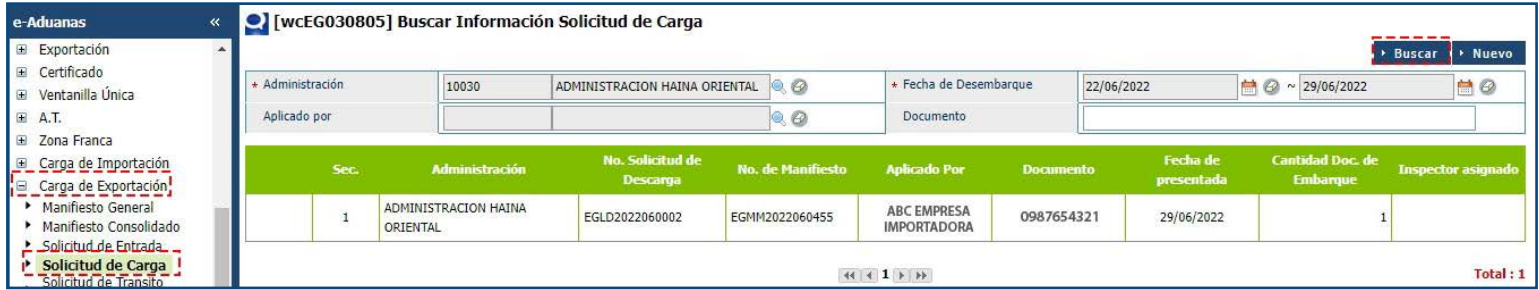

Al pulsar sobre el resultado, puede visualizar el detalle de los datos registrados:

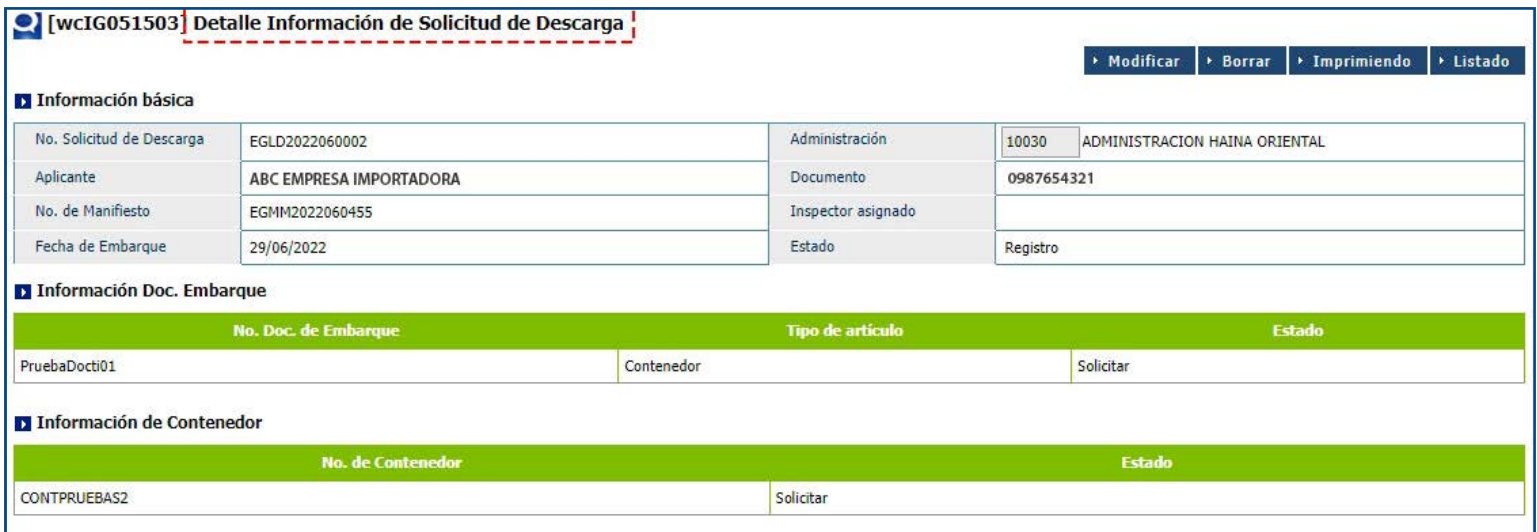

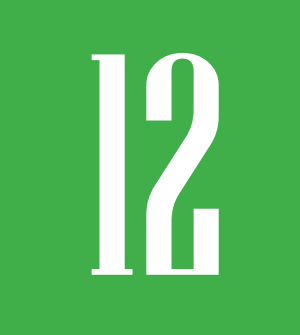

# **BUSCAR ESTADO DE CARGA**

#### Dirigirse a **e-Aduanas – Carga de Exportación – Estado de Carga:**

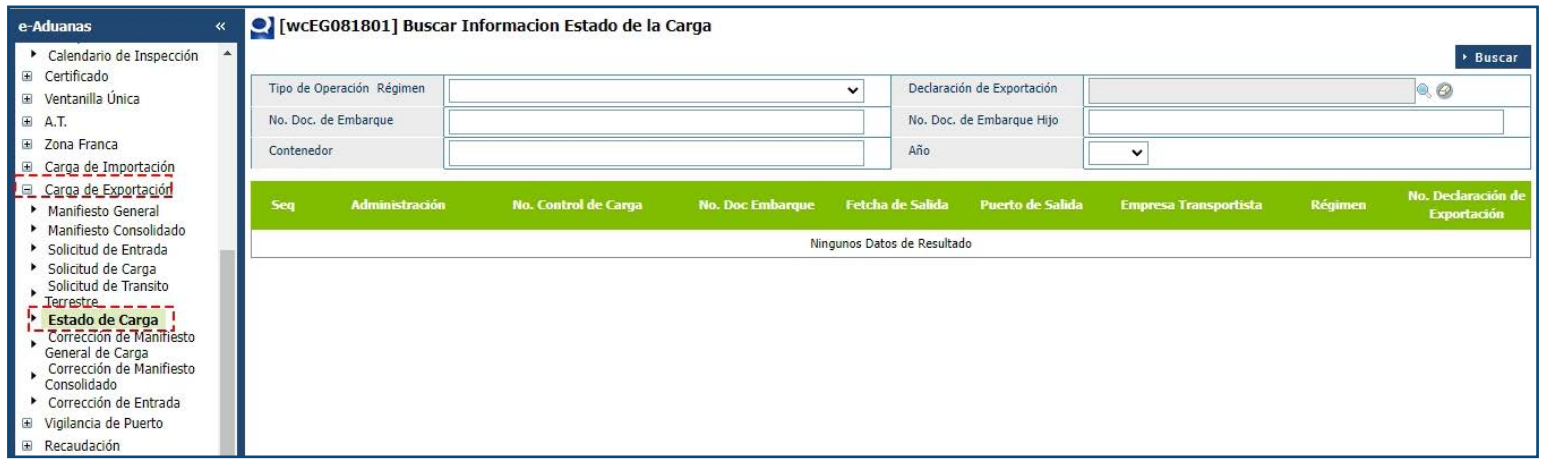

Puede realizar la búsqueda por el **Declaración de Exportación,** al realizar la búsqueda se abrirá un recuadro en **No. Formulario de Referencia** digite la declaración:

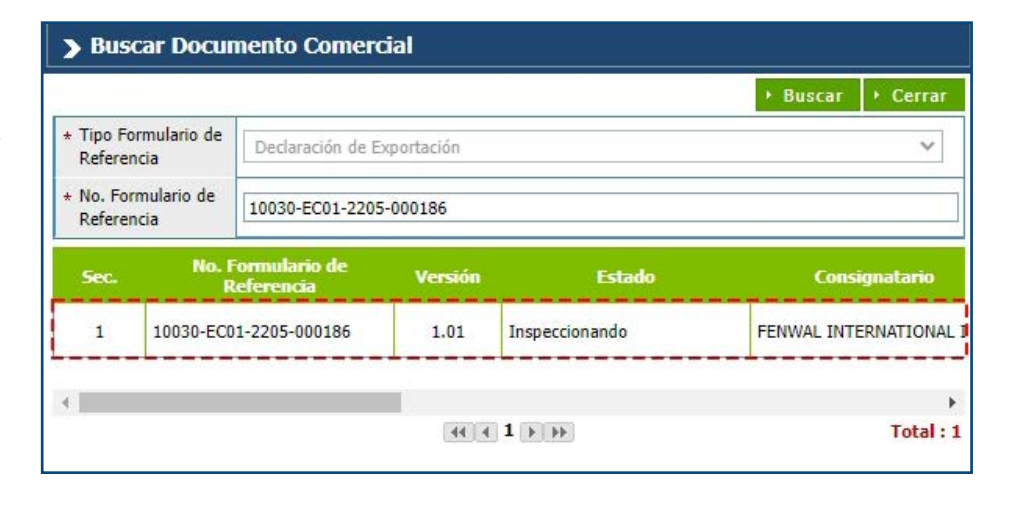

Al seleccionar se completan los campos de **Declaración de Exportación,** presione **Buscar:** 

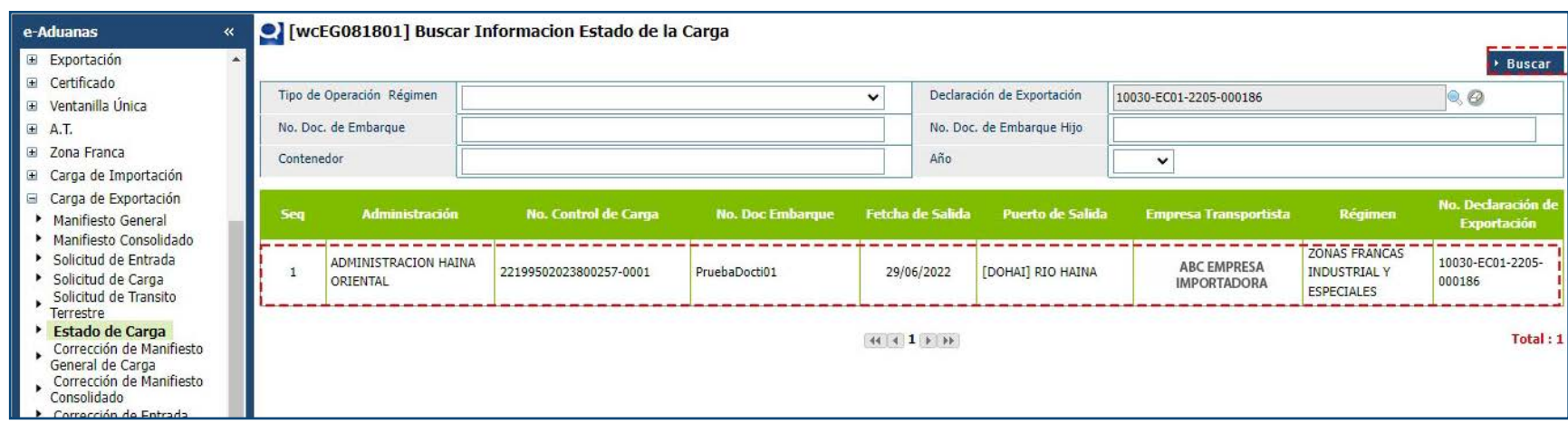

Podrá ver el resultado de la búsqueda.

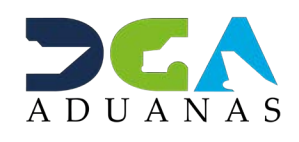

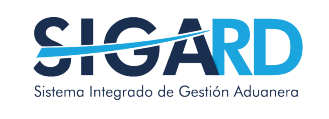

EN COORDINACIÓN CON LA GERENCIA DE COMUNICACIONES

## EC - MANIFIESTO DE EXPORTACIÓN

USUARIOS EXTERNOS

SANTO DOMINGO, OCTUBRE 2022

ELABORADO POR SUBDIRECIÓN DE TECNOLOGÍA